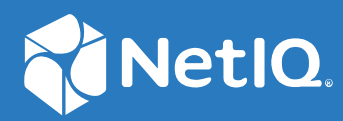

# Access Manager 5.0 OAuth Application Developer Guide

**March 2021**

#### **Legal Notice**

For information about legal notices, trademarks, disclaimers, warranties, export and other use restrictions, U.S. Government rights, patent policy, and FIPS compliance, see [https://www.microfocus.com/about/legal/](https://www.microfocus.com/en-us/legal).

**Copyright © 2022 Micro Focus or one of its affiliates.**

# **Contents**

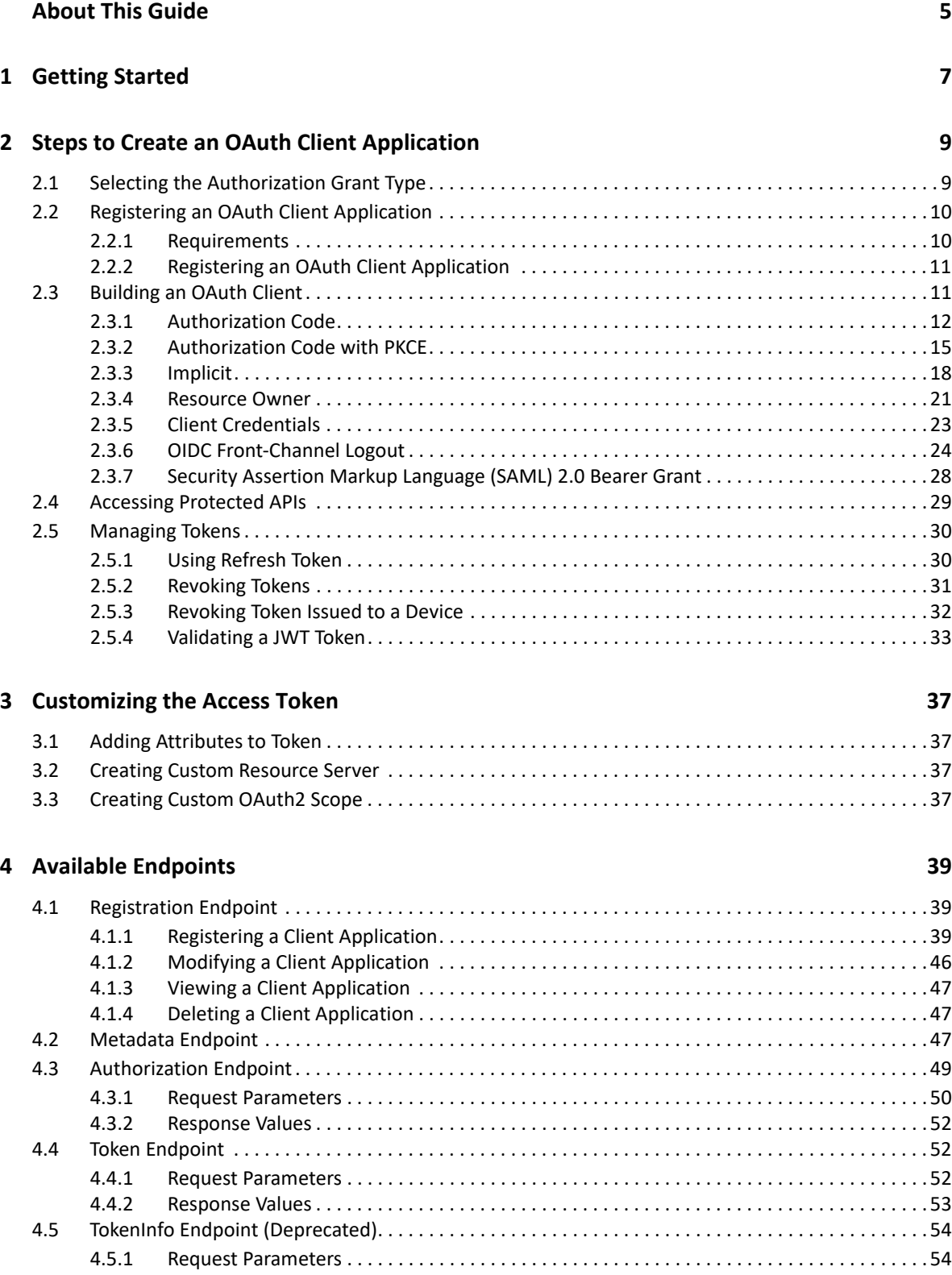

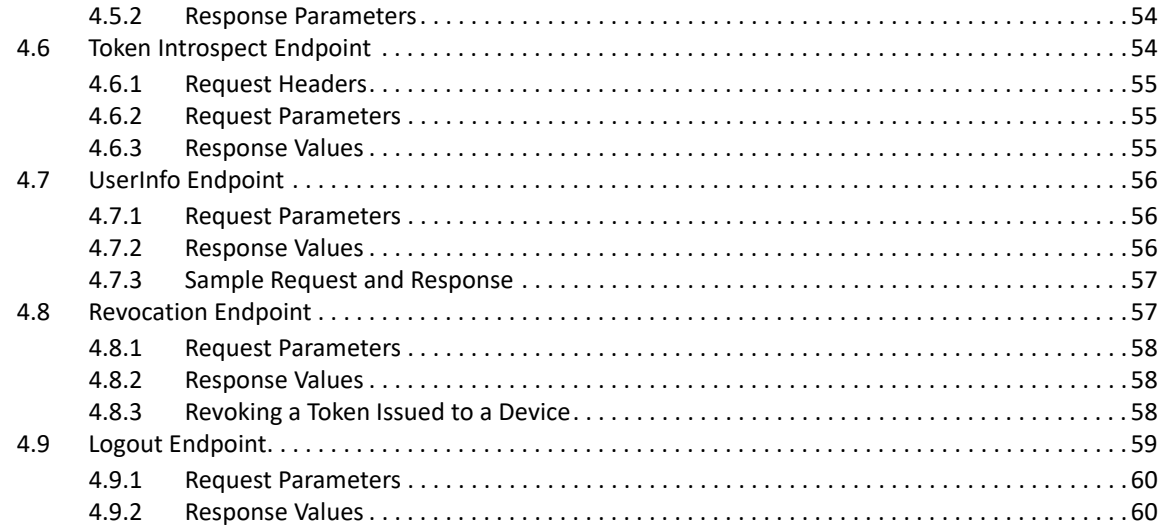

#### 5 Developer Resources

#### 63

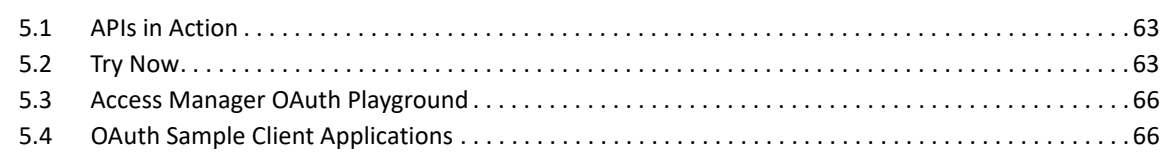

# <span id="page-4-0"></span>**About This Guide**

The *Developer Guide for OAuth Applications* includes the information to help you build an OAuthbased application with Access Manager as the authorizing server.

## **Intended Audience**

This book is intended for the OAuth application developers, who are creating an OAuth application using Access Manager as the authorization server. It is assumed that you have the basic knowledge of OAuth and its authorization flows.

## **Other Information in the Library**

You can access other information resources in the library at the following locations:

[Access Manager Product Documentation](https://www.microfocus.com/documentation/access-manager/index.html) (https://www.microfocus.com/documentation/accessmanager/index.html)

[Access Manager Developer Resources](https://www.microfocus.com/documentation/access-manager/developer-documentation-5.0/) (https://www.microfocus.com/documentation/accessmanager/developer-documentation-5.0/)

**NOTE:** Contact namsdk@microfocus.com for any query related to Access Manager SDK.

<span id="page-6-0"></span>In the OAuth authorization flows, the following are the OAuth 2 defined participants:

- **Resource Owner:** a user who owns the resource.
- **Resource Server:** a server that provides APIs to access user data and perform user functions.
- **Authorization Server:** a server that protects the resource server APIs. Here, the authorization server is NetIQ Access Manager.
- **Client:** an application that requires to access the protected data on the resource server.

The simplified interaction between these participants is illustrated in the following figure:

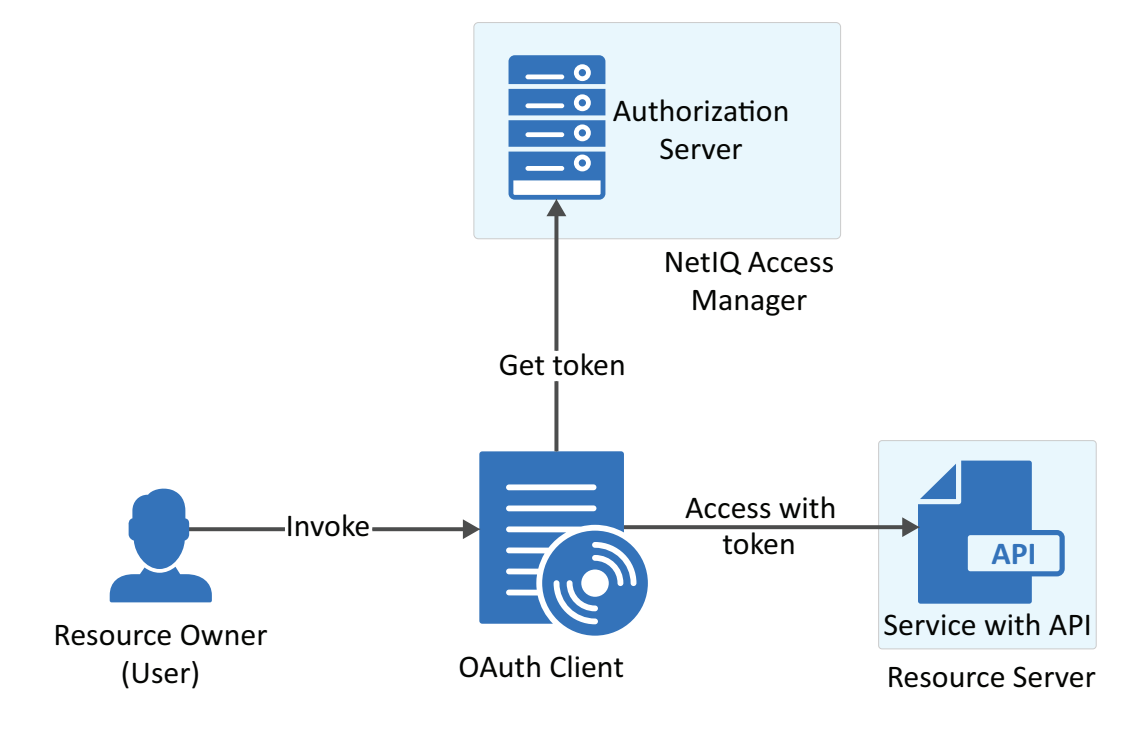

# <span id="page-8-0"></span>2 Steps to Cre<br>**2 Application Steps to Create an OAuth Client**

The following image illustrates the basic steps required to build an OAuth client that can access the protected APIs:

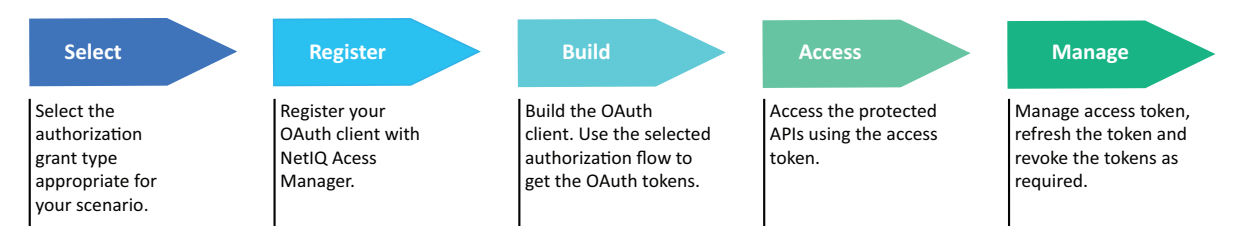

- [Section 2.1, "Selecting the Authorization Grant Type," on page 9](#page-8-1)
- [Section 2.2, "Registering an OAuth Client Application," on page 10](#page-9-0)
- [Section 2.3, "Building an OAuth Client," on page 11](#page-10-1)
- [Section 2.4, "Accessing Protected APIs," on page 29](#page-28-0)
- [Section 2.5, "Managing Tokens," on page 30](#page-29-0)

## <span id="page-8-1"></span>**2.1 Selecting the Authorization Grant Type**

The tokens (access, refresh, and ID) are the key to use OAuth 2.0 and OpenID Connect.

The OAuth protocol provides different ways to obtain these tokens. You can use the appropriate authorization grant type based on the business requirements. For more information about security requirements, see [OAuth 2.0 Security Best Current Practice](https://tools.ietf.org/html/draft-ietf-oauth-security-topics).

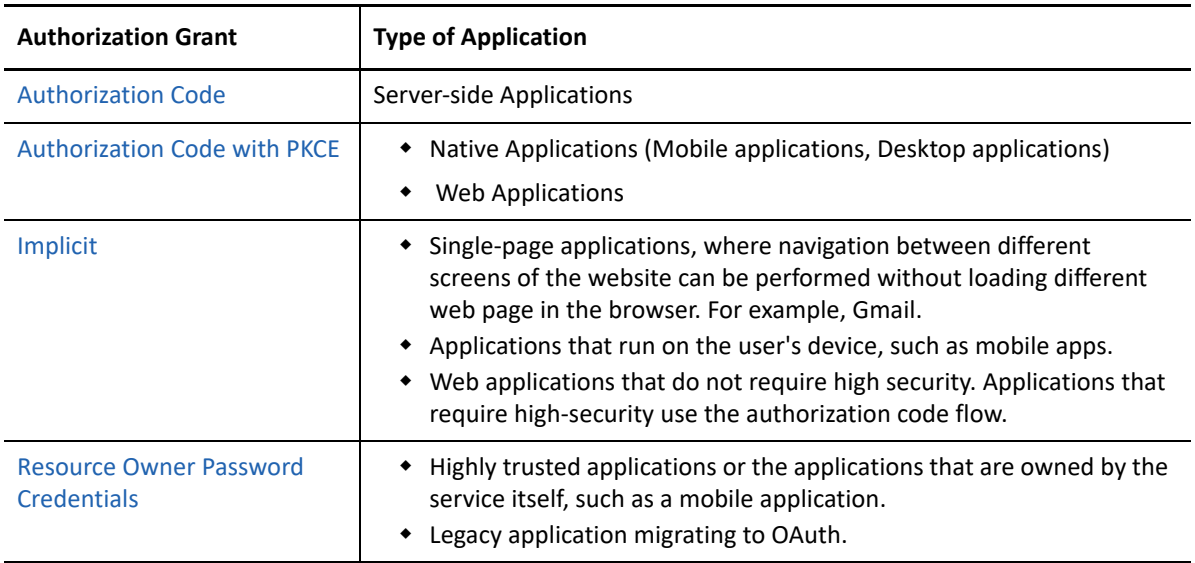

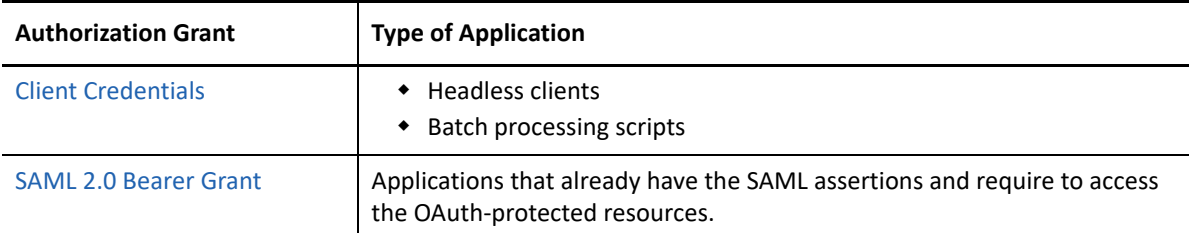

## <span id="page-9-0"></span>**2.2 Registering an OAuth Client Application**

Access Manager issues tokens to confidential clients. To get the token, you must register the OAuth client application with Access Manager Identity Server (authorization server).

- ◆ [Section 2.2.1, "Requirements," on page 10](#page-9-1)
- [Section 2.2.2, "Registering an OAuth Client Application," on page 11](#page-10-0)

## <span id="page-9-1"></span>**2.2.1 Requirements**

To register, ensure that you have the information about the following requirements:

- A valid account is created in the Access Manager Identity Server (authorization server).
- The account is enabled with the OAuth developer role.
- (Conditional) If you require Identity Server to issue the refresh token, you must inform the Access Manager administrator to enable the **Refresh Token** option in the OAuth global settings. If the administrator has not enabled the **Refresh Token** option in OAuth **Global Settings**, Identity Server does not issue the refresh token even when you register the application using the token type as a refresh token.

**NOTE:** Refresh tokens are issued for authorization code flow and resource owner flow.

 The credentials to access the user portal of Access Manager. To get the credentials, check with the Access Manager administrator. Also, get the URL and port of the Access Manager Identity Server to log in to the user portal.

The following URL is a sample URL that you will get from the administrator:

```
https://<IDPServer>:<port>
```
In addition, you must have one of the following roles:

**NAM\_OAUTH2\_DEVELOPER:** This allows the user to view and modify the client registration details of the applications that the user has registered on the portal.

**NAM\_OAUTH2\_ADMIN:** This allows the user to view and modify the client registration details of all the client applications that are registered with Access Manager.

The client application redirection URIs, where Identity Server can send the tokens.

**NOTE:** The urn:ietf:wg:oauth:2.0:oob redirect URI is supported only for the authorization code flow.

To get the endpoint details of Identity Server, see [OAuth Metadata Endpoint](#page-46-3).

## <span id="page-10-0"></span>**2.2.2 Registering an OAuth Client Application**

You can register the client application by using any one of the following options:

- Register the client application using the Access Manager user portal.
	- 1. Log in to the Access Manager user portal.
		- Sample URL: https://<I*DPServer:port*>/nidp/portal
	- 2. Navigate to **User > Administer OAuth Apps > Register New Client**.
	- 3. Specify the client configuration details.

For more information about each field, see the context-sensitive help.

**NOTE:** Select **Grants Required** based on the OAuth flow that you have decided using the first step, ["Selecting the Authorization Grant Type" on page 9.](#page-8-1)

- 4. For refresh tokens, select **Refresh Token** in **Token Types**.
- **\*** Register using Rest API.

Send an API request to the registration endpoint (https://<*Identity Server URL*: *Port Number*>/nidp/oauth/nam/clients) and include the following required OAuth parameters:

- **client\_name:** Name of the application
- **redirect\_uris:** Redirection URI values

The value, urn:ietf:wg:oauth:2.0:oob is supported only for the authorization code flow.

**grant\_types:** select the grant types based on the OAuth flow that you have decided.

For information about sending request to the registration endpoint, see [Registration Endpoint](#page-38-3).

After the registration is successful, you will receive the client ID and the client secret. Using these, you can initiate the OAuth flow.

## <span id="page-10-1"></span>**2.3 Building an OAuth Client**

The OAuth client uses APIs to retrieve, manage and use the access tokens for accessing the OAuth protected resource. The steps for these operations may vary depending on the selected [OAuth](#page-8-1)  [authorization grant type.](#page-8-1)

#### **In this Section**

- [Authorization Code](#page-11-0)
- [Authorization Code with PKCE](#page-14-0)
- [Implicit](#page-17-0)
- [Resource Owner](#page-20-0)
- [Client Credentials](#page-22-0)
- [OIDC Front-Channel Logout](#page-23-0)
- [Security Assertion Markup Language \(SAML\) 2.0 Bearer Grant](#page-27-0)

## <span id="page-11-0"></span>**2.3.1 Authorization Code**

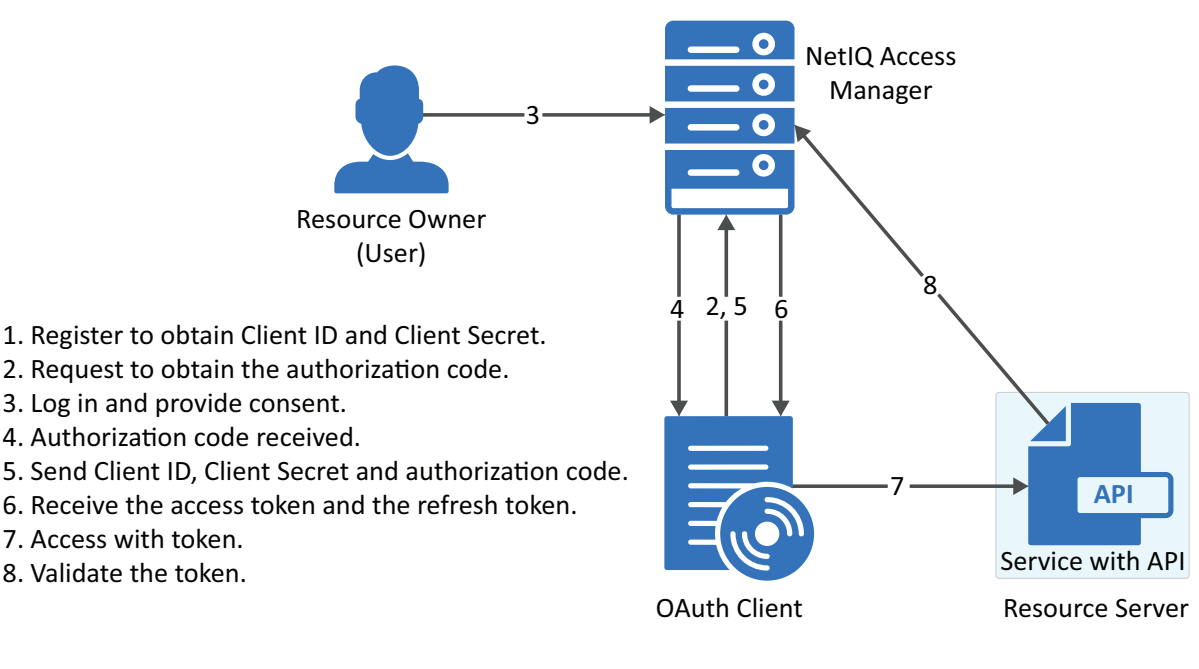

- [Section 2.3.1.1, "Register the Client Application," on page 12](#page-11-1)
- ◆ [Section 2.3.1.2, "Request for Authorization Code," on page 12](#page-11-2)
- \* [Section 2.3.1.3, "User Authenticates and Authorizes the Client Application," on page 13](#page-12-0)
- [Section 2.3.1.4, "Client Receives the Authorization Code," on page 13](#page-12-1)
- [Section 2.3.1.5, "Get Access Token," on page 14](#page-13-0)

### <span id="page-11-1"></span>**2.3.1.1 Register the Client Application**

If you have not registered the client application, [register](#page-9-0) it and ensure that the grant type is authorization code.

**Using user portal page:** Set **Grants Required** field as **Authorization Code**

Using REST API: Specify the value of grant types parameter as authorization code

After registering the client application you must save the client ID and the secret securely.

### <span id="page-11-2"></span>**2.3.1.2 Request for Authorization Code**

To get the authorization code, send an HTTPS GET request to the [Authorization Endpoint](#page-48-1) with the appropriate query parameters.

**NOTE:** HTTP connections are denied. Therefore, use HTTPS.

#### **Sample request:**

```
https://<idphost:port>/nidp/oauth/nam/authz?response_type=code&client_id=bb775b12-
bbd4-423b-83d9-647aeb98608d&redirect_uri=https://client.oauth.com/
callback&scope=profile+email&nonce=ab8932b6&state=AB32623HS
```
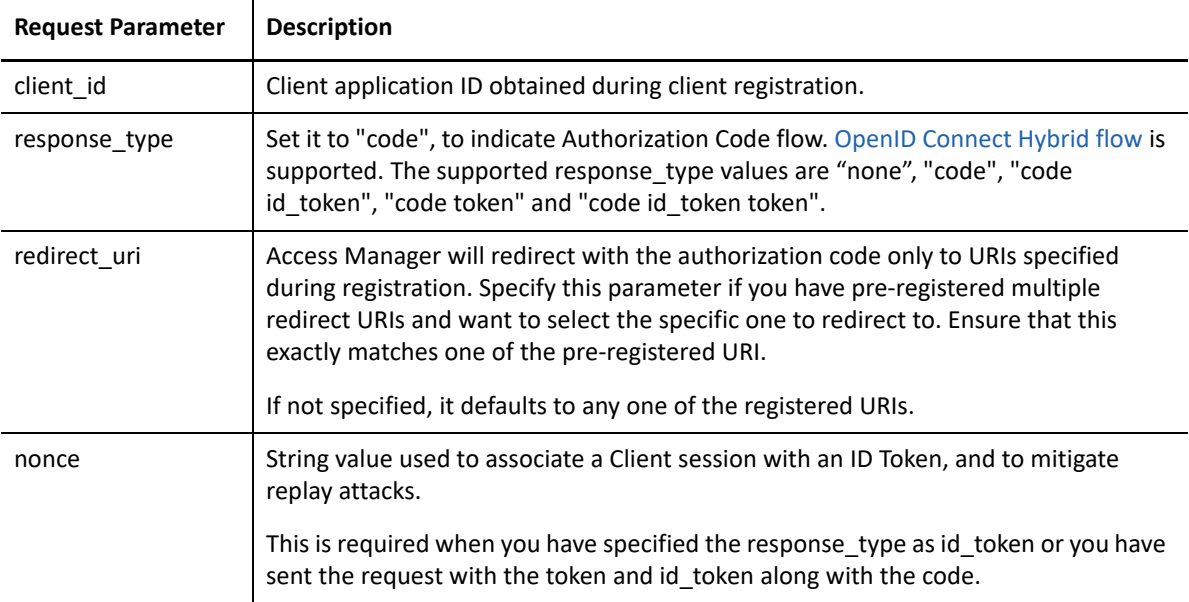

The preceding table lists the minimal set of parameters. For the complete list of parameters, see [Section 4.3, "Authorization Endpoint," on page 49.](#page-48-1)

**NOTE:** The authorization code flow does not support the basic authorization header in an authorization request. However, this flow supports the basic authorization header in an access token request.

### <span id="page-12-0"></span>**2.3.1.3 User Authenticates and Authorizes the Client Application**

Access Manager Identity Server prompts the user to log in if not already logged in. After a successful login, the user is redirected to the consent screen to authorize the application. The consent screen can include permissions that require user authorization.

### <span id="page-12-1"></span>**2.3.1.4 Client Receives the Authorization Code**

The Identity Server responds with an HTTP 302 redirect message leading to the redirect\_uri specified in the authorization request. If the request does not contain the  $redirect$  uri parameter, Identity Server will redirect to one of the registered redirect uri.

#### **Sample Response**

```
Response HTTP/1.1 302 Found Cache-Control: no-cache, no-store, no-transform 
Location: https://client.oauth.com/callback? 
code=eyJhbGciOiJBMTI4S1ciLCJlbmMiOiJBMTI4R0Niwi......&scope=email
```
NOTE: If response type=code id token token, access token and ID token will be included in the response.

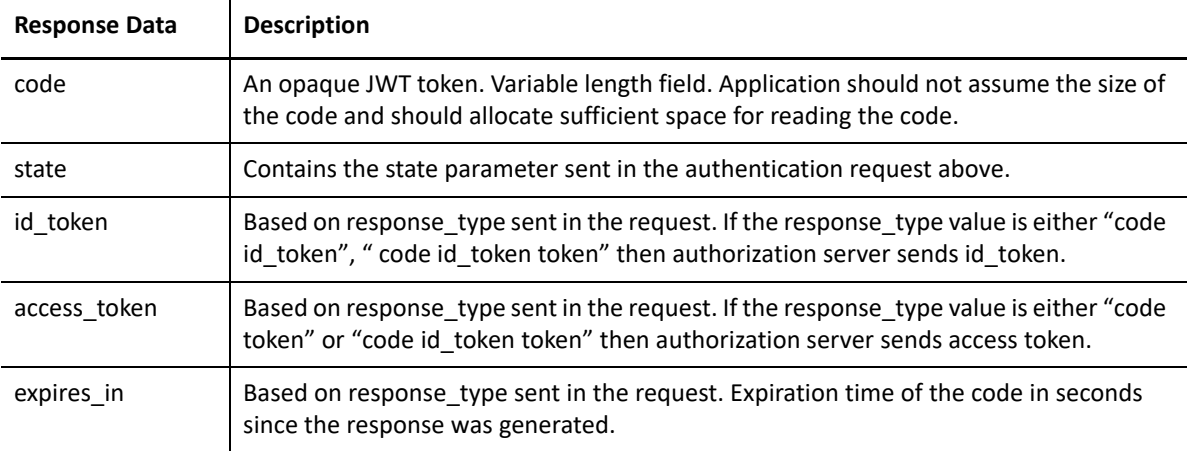

#### <span id="page-13-0"></span>**2.3.1.5 Get Access Token**

The code can be exchanged for tokens by sending an HTTPS POST request to the [Token Endpoint](#page-51-3) with the required parameters. The only supported web protocol is HTTPS.

**NOTE:** You can exchange an authorization code only once.

#### **Sample Request**

```
curl --request POST \--url https://<idphost:port> /nidp/oauth/nam/token \--header 
'content-type: application/x-www-form-urlencoded' \--data 
'grant type=authorization code&client id=b017c96c-b16a-4d80-a5fa-
68f5050abc58&client_secret=ZDDwbuuWPdV_e5quAf7f0Jkg_iJJ7g&redirect_uri=https://
client.oauth.com/
```
callback&code=eyJhbGciOiJBMTI4S1ciLCJlbmMiOiJBMTI4R0NNIiwi.......'

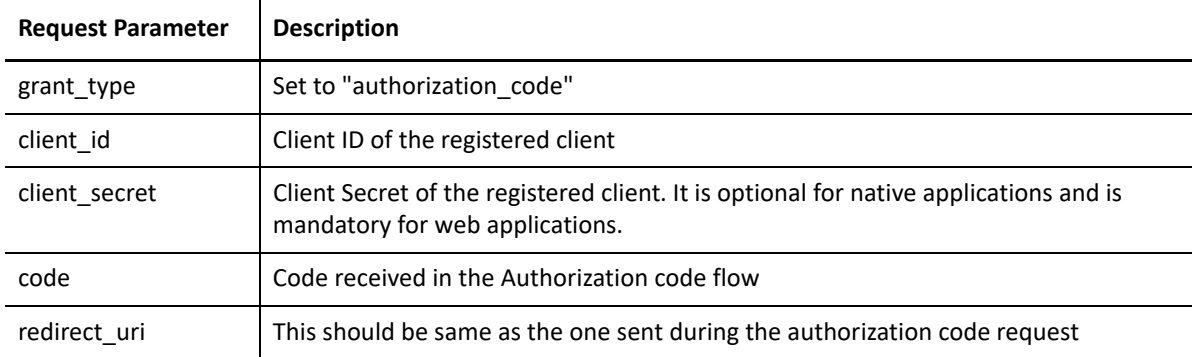

The preceding table lists the minimal set of parameters. For the complete list of parameters, see [Section 4.4, "Token Endpoint," on page 52](#page-51-3).

#### **Sample Response**

```
{"access_token": 
"eyJhbGciOiJSU0ExXzU......",
"token_type": "bearer","expires_in": 179,
"refresh_token": "eyJhbGcidHlwIjoiSldUIiwiemlwjo..........",
"scope": "email"}
```
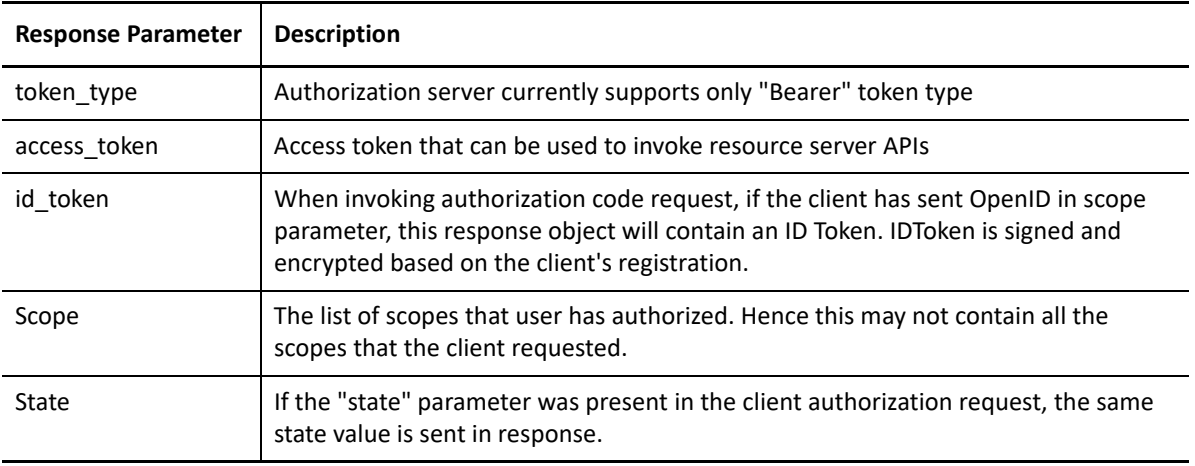

**NOTE:** If there are validation errors, the JSON response returns HTTP Status 400 with additional fields error and error description.

#### **Try Now**

To view how the authorization code flow works, you can use the Access Manager OAuth sample scripts. For more information about the sample scripts, see [Developer Resources.](#page-62-3)

## <span id="page-14-0"></span>**2.3.2 Authorization Code with PKCE**

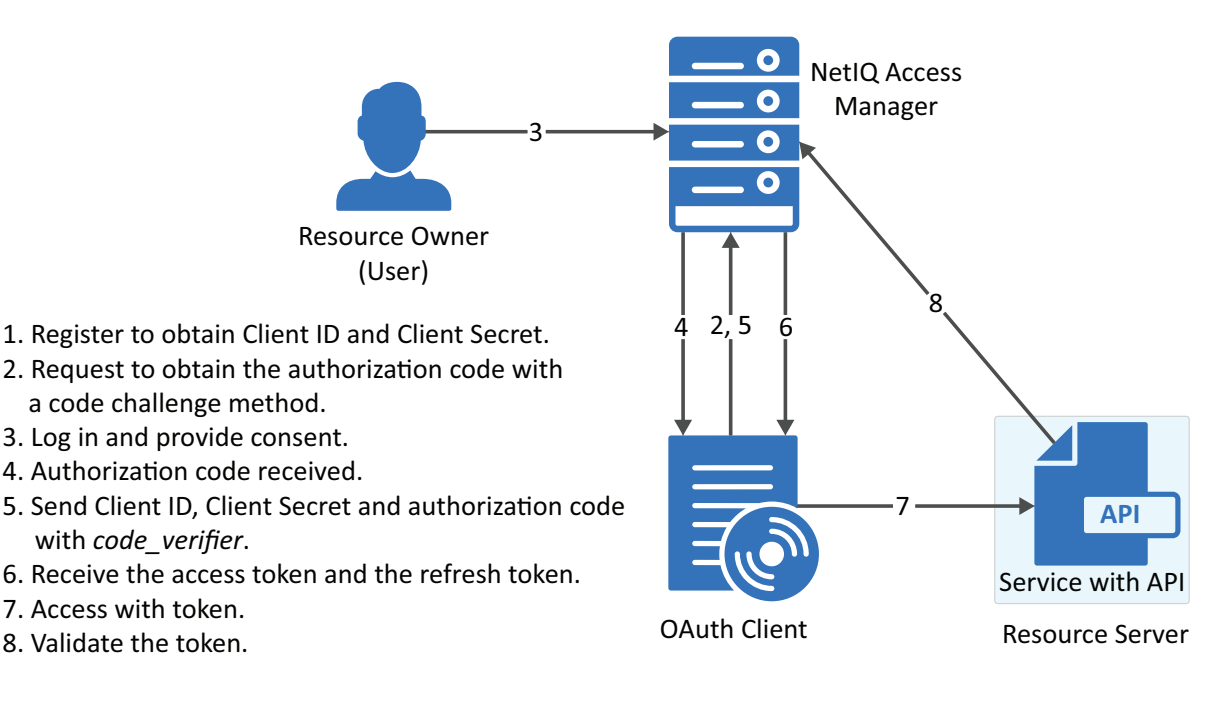

## **2.3.2.1 Register the Client Application**

If not registered, [register](#page-9-0) the client application. The grant type must be authorization code.

**Using user portal page:** Set **Grants Required** field as **Authorization Code**

Using REST API: Specify the value of grant types parameter as authorization code

After registering the client application you must save the client ID and the secret securely.

### **2.3.2.2 Request for Authorization Code with PKCE**

The client sends the code challenge as part of the OAuth 2.0 Authorization request with the following additional parameters:

```
https://<<IDP>>:8443/nidp/oauth/nam/authz?code_challenge=WsEH2Rr4lWdciBEb
CuHVlH_UIBUGFPRbDXcPsbPl74&code_challenge_method=S256&scope=profile&response_type=
code&redirect_uri=<<Redirect_URI>>&client_id=484fd33f-12b0-44c4-bbf5-82bae803b71d
```
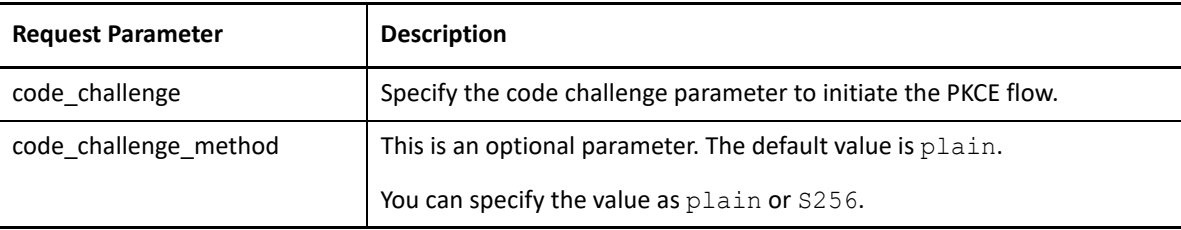

This table lists the minimal set of parameters. For the complete list, see [Authorization Endpoint](#page-48-1).

### **2.3.2.3 User Authenticates and Authorizes the Client Application**

Access Manager Identity Server prompts the user to log in if not already logged in. After a successful login, the user is redirected to the consent screen to authorize the application. The consent screen can include permissions that require user authorization.

### **2.3.2.4 Client Receives the Authorization Code**

Identity Server responds with an HTTP 302 redirect message to the redirect\_uri specified in the Authorization request. If the request does not contain redirect uri parameter, Identity Server redirects to one of the registered redirect\_uri.

#### **Sample Response**

```
Response HTTP/1.1 302 Found Cache-Control: no-cache, no-store, no-transform 
Location: https://client.oauth.com/callback? 
code=eyJhbGciOiJBMTI4S1ciLCJlbmMiOiJBMTI4R0Niwi......&scope=email
```
**NOTE:** If you specify response type=code id token token, access token and ID token are included in the response.

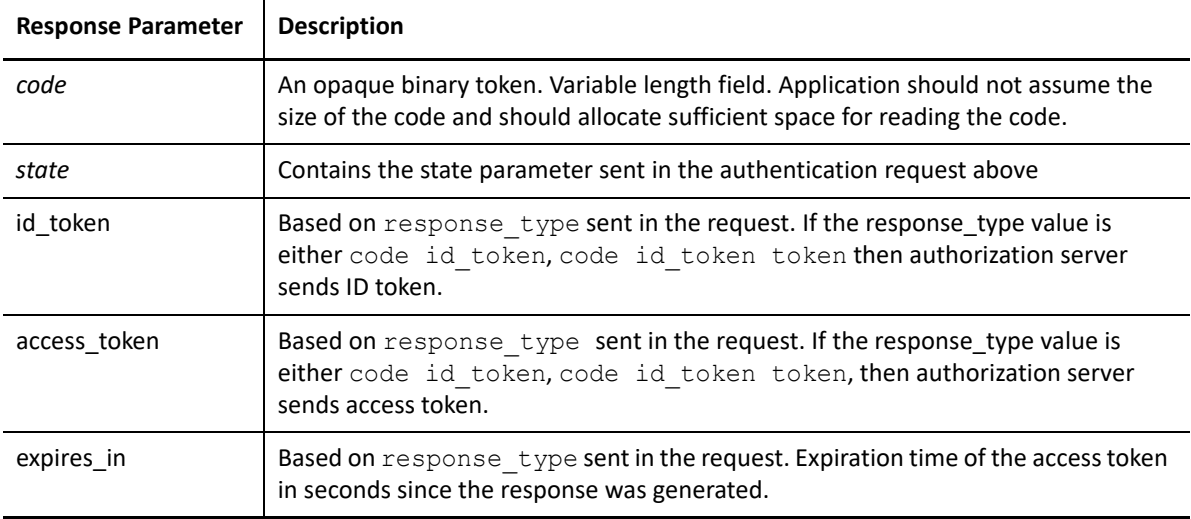

### **2.3.2.5 Get Access Token**

The code can be exchanged for tokens by sending an HTTPS POST request to [Token Endpoint](#page-51-3) with the required parameters. The token request must contain the code verifier parameter. The only supported web protocol is HTTPS.

**NOTE:** You can exchange an authorization code only once.

#### **Sample Request**

```
curl --request POST \--url https://<idphost:port> /nidp/oauth/nam/token \--header 
'content-type: application/x-www-form-urlencoded' \--data 
'grant type=authorization code&redirect uri=<Redirect URI>&client id=484fd33f-
12b0-44c4-bbf5-82bae803b71d&code_verifier=0ak1mD3loHOy1ZksmyoO1fQEhRBEuzGYbkQqKFe1N
y0'
```
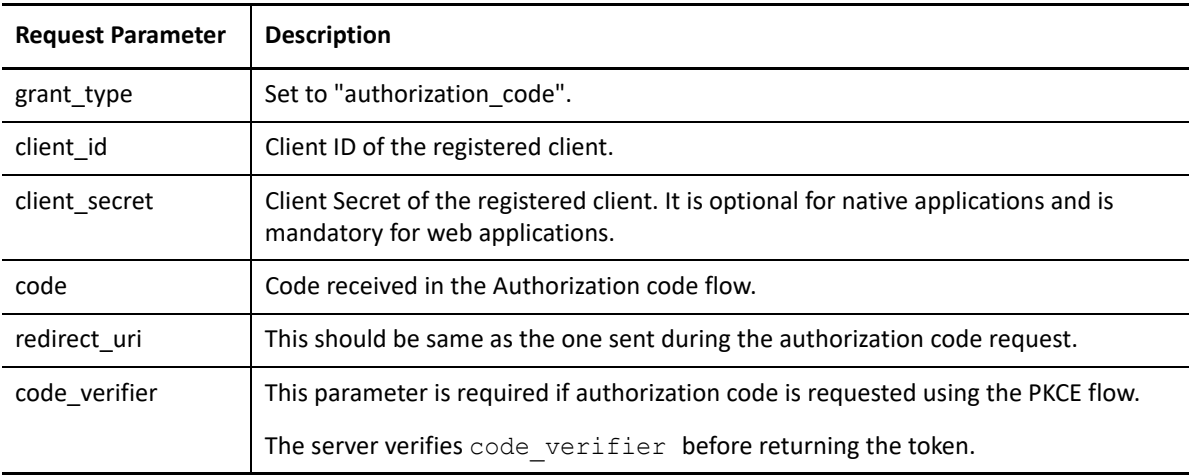

The preceding table lists the minimal set of parameters. For information about the complete list of parameters, see [Section 4.4, "Token Endpoint," on page 52](#page-51-3).

#### **Sample Response**

```
{"access_token": 
"eyJhbGciOiJSU0ExXzU......",
"token type": "bearer", "expires in": 179,
"refresh_token": "eyJhbGcidHlwIjoiSldUIiwiemlwjo..........",
"scope": "email"}
```
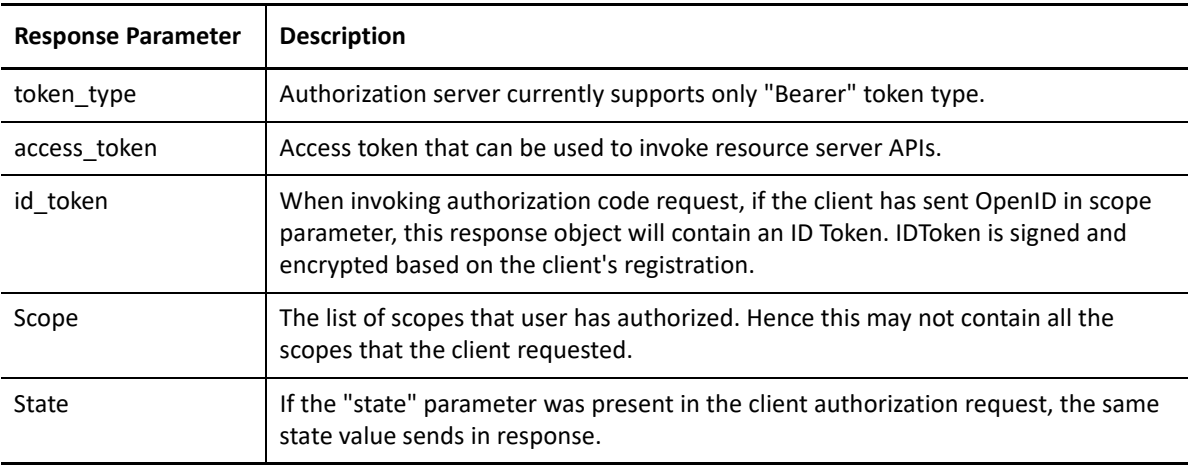

**NOTE:** If validation errors occurred, HTTP Status 400 is returned with additional fields "error" and "error\_description" in the JSON response.

#### **Try Now**

To view how the authorization code with PKCE flow works, you can use the Access Manager OAuth sample script. For more information about the OAuth samples, see [Developer Resources](#page-62-3).

## <span id="page-17-0"></span>**2.3.3 Implicit**

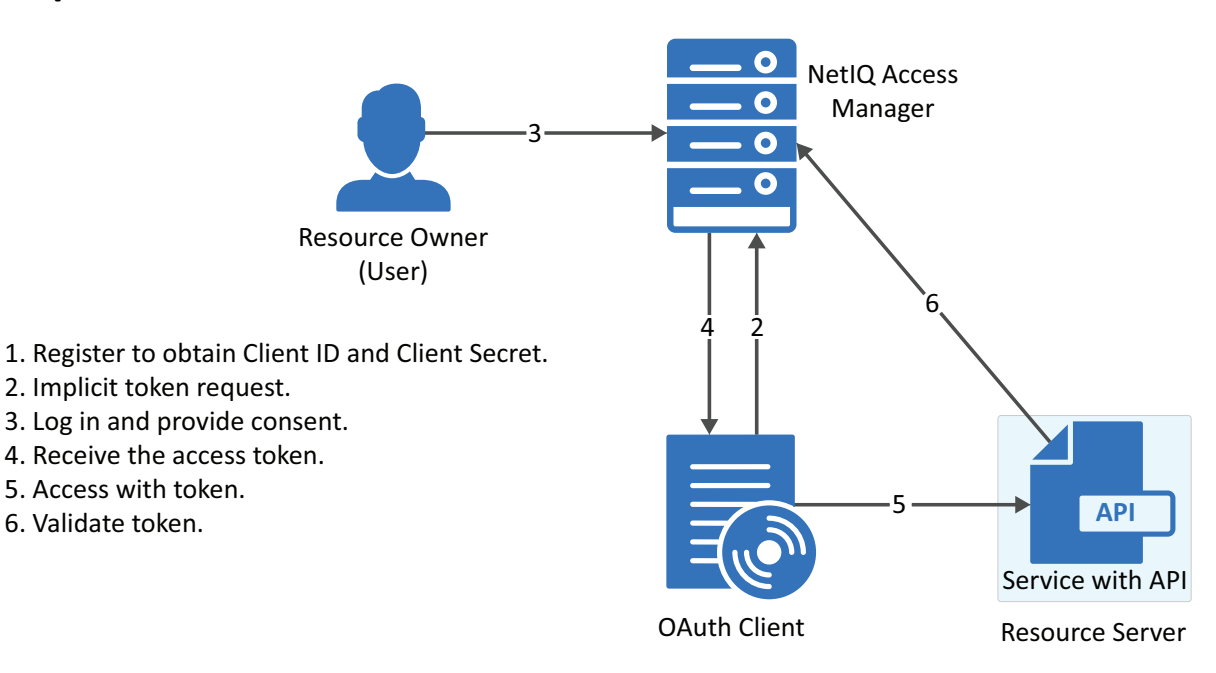

The implicit flow is the simplest to integrate but it is also considered as insecure because the access token is sent in the browser request. To secure this token, Access Manager sends these tokens in the fragment mode.

### **2.3.3.1 Register the Client Application**

If you have not registered the client application, [register](#page-9-0) it and the grant type must be implicit.

**Using user portal page:** Set **Grants Required** field as **Implicit**

Using REST API: Specify the value of grant types parameter as implicit

After registering the client application you must save the client ID and the secret securely.

## **2.3.3.2 Application sends Implicit token request**

To initiate the Implicit Grant flow, make an HTTPS GET request to the Authorization endpoint with required parameters. The only supported web protocol is HTTPS.

#### **Sample Request**

```
https://<idphost:port>/nidp/oauth/nam/
authz?response_type=token+id_token&client_id=4e4ae330-1215-4fc8-9aa7-
79df8325451c&redirect_uri=https://client.oauth.com/
callback&scope=profile+email+OpenID&state=s1234&nonce=n123
```
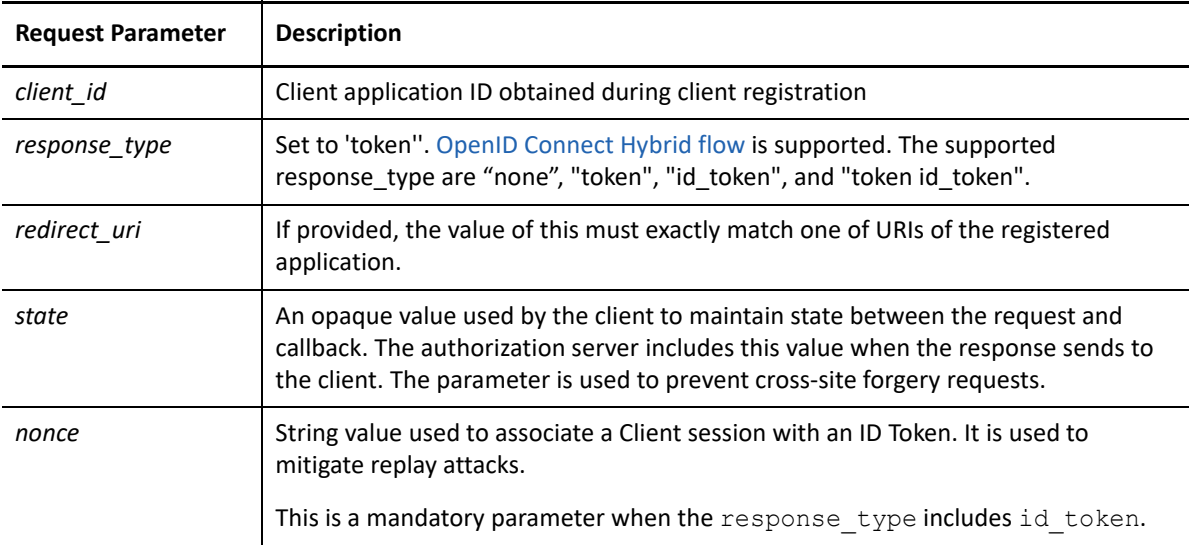

The preceding table lists the minimal set of parameters. For the complete list of parameters see, [Section 4.3.1, "Request Parameters," on page 50.](#page-49-1)

**NOTE:** The Basic Authorization header is not supported for the implicit flow.

### **2.3.3.3 User Authenticates and Authorizes Application**

Access Manager Identity Server prompts the user to log in if not already logged in. After a successful login, the user is redirected to the consent screen to authorize the application. The consent screen can include permissions that require user authorization.

### **2.3.3.4 Application receives token response**

The Authorization Endpoint sends an HTTP 302 redirect response with token and/or id token as a fragment to the registered redirect uri.

#### **Sample Response**

```
https://client.oauth.com/
callback#token_type=bearer&access_token=eyJraWQiOiI0MjgzNzQyNDYxMjE5OTM1O.
..... &expires_in=3600&id_token=eyJhbGciOiJSUzI1NiJ9.eyJpc3MiOiJo&scope=ema
il&state=s1234
```
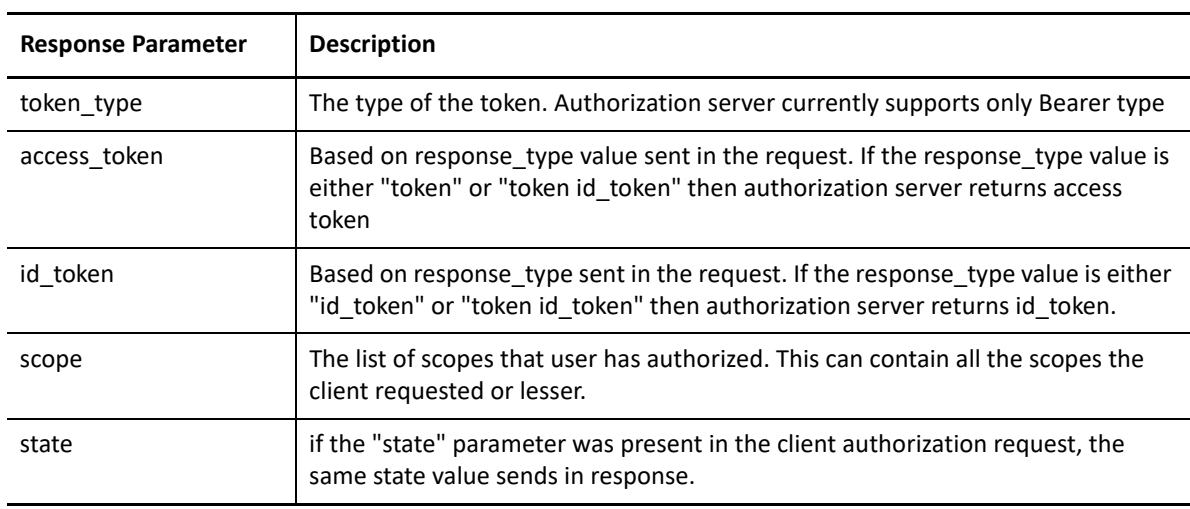

**NOTE:** If validation errors occurred, HTTP Status 400 is returned with additional fields "error" and "error\_description" in the JSON response.

#### **2.3.3.5 Try Now**

To view how the implicit flow works, you can use the Access Manager OAuth samples. For more information about the samples, see [Developer Resources](#page-62-3).

## <span id="page-20-0"></span>**2.3.4 Resource Owner**

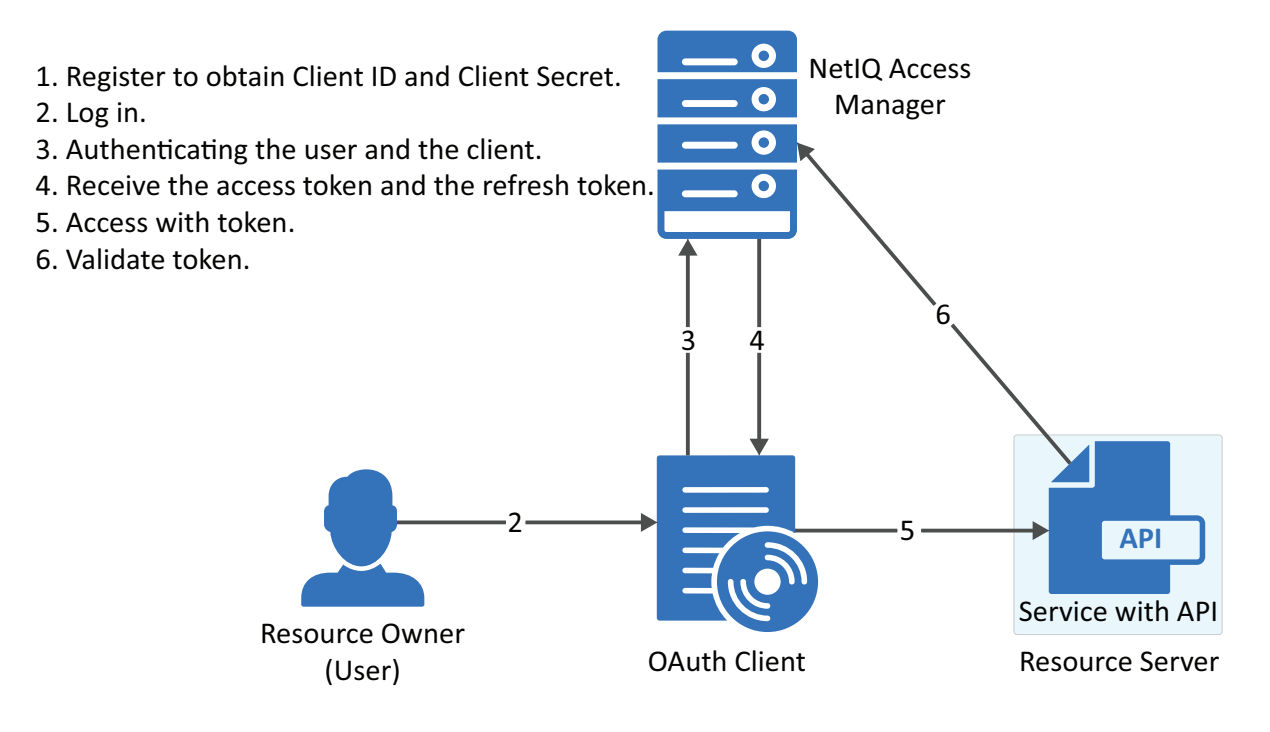

### **2.3.4.1 Register the Client Application**

If not registered, [register](#page-9-0) the client application. The grant type must be resource owner credentials.

**Using user portal page:** Set **Grants Required** field as **Resource Owner Credentials**

Using REST API: Specify the value of grant types parameter as password

After registering the client application you must save the client ID and the secret securely.

### **2.3.4.2 Application Requests for Access Token**

The client application should collect the user credentials and make HTTPS POST request to the token endpoint for an access token.

**NOTE:** The HTTP connections are refused, use HTTPS.

#### **Sample CURL request**

```
curl --request POST \
 --url https://<idphost:port>/nidp/oauth/nam/token \
 --header 'content-type: application/x-www-form-urlencoded' \
 --data 'grant_type=password&client_id=bb775b12-bbd4-423b-83d9-
647aeb98608d&client_secret=bBbE-
4mNO_kWWAnEeOL1CLTyuPhNLhHkTThArEckyrdLmRLn3GhnxjsKI2mEijCSlPjftxHod05dp-
uGs6wA&username=user1&password=pass@123&scope=email%20profile'
```
- **NOTE:**  $\cdot$ The authentication is done by using client id and client secret in the request body parameters (as mentioned in the preceding curl request), or send client credentials in basic authorization header (as mentioned in [RFC 6749](https://tools.ietf.org/html/rfc6749?#section-2.3.1)).
	- The authentication contracts for Resource Owner Credential can be specified in the acr\_values request parameter. The value of acr\_values must be URI encoded and match exactly with the Access Manager Authentication contract URI. If no acr\_values and no global RO authentication contracts are configured, only the Identity Server's default authentication contract is executed. For more information, see **Contracts for Resource Owner Credentials Authentication** in [Defining Global Settings.](https://www.microfocus.com/documentation/access-manager/5.0/admin/t46a7mqa8lti.html#oauth_global_settings)

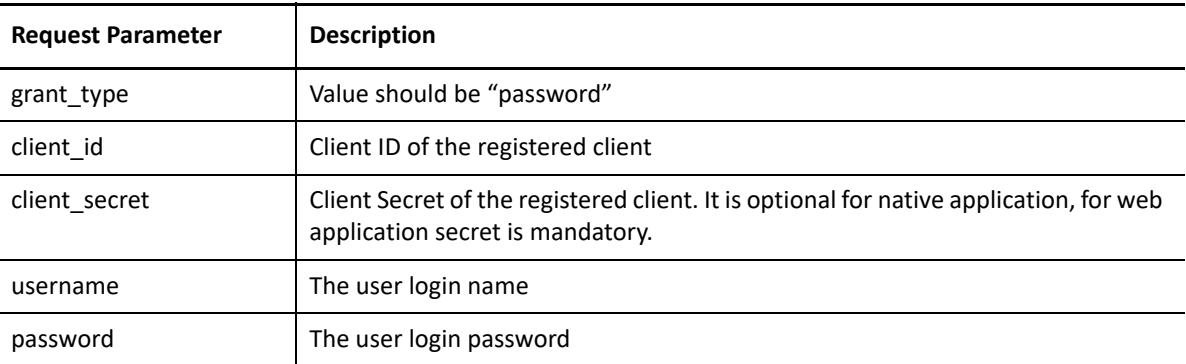

The preceding table lists the minimal set of parameters. For the complete list of parameters see, [Section 4.4.1, "Request Parameters," on page 52.](#page-51-4)

### **2.3.4.3 Application Receives Access Token**

#### **Sample token response**

```
{
"access_token": 
"eyJraWQiOiI0MjgzNzQyNDYxMjE5OTM1ODU5OTYyODYwNzYyODAzMzEyNjI1MjUzMDQyMTk0NDMiLCJ0.
....",
"token type" : "bearer",
"expires_in" : 3599,
"scope" : "profile email"
}
```
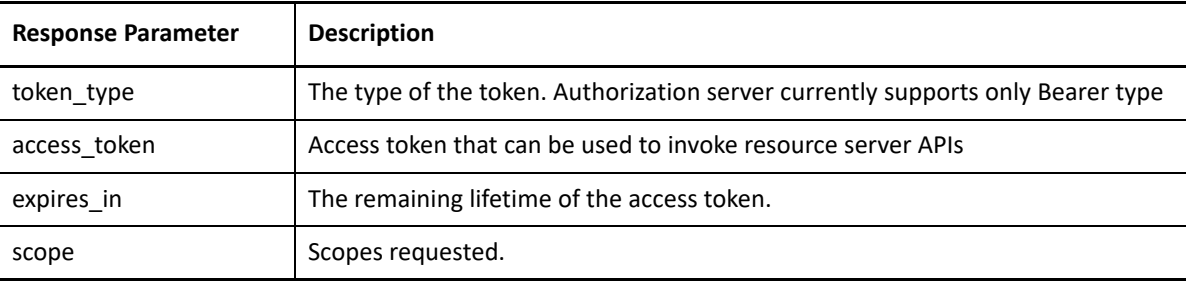

**NOTE:** If validation errors are occurred, HTTP Status 400 returned with the JSON response contains "error" and "error description".

#### **Try Now**

To view how resource owner flow works, you can use the Access Manager OAuth samples. For more information about the samples, see [Chapter 5, "Developer Resources," on page 63.](#page-62-3)

## <span id="page-22-0"></span>**2.3.5 Client Credentials**

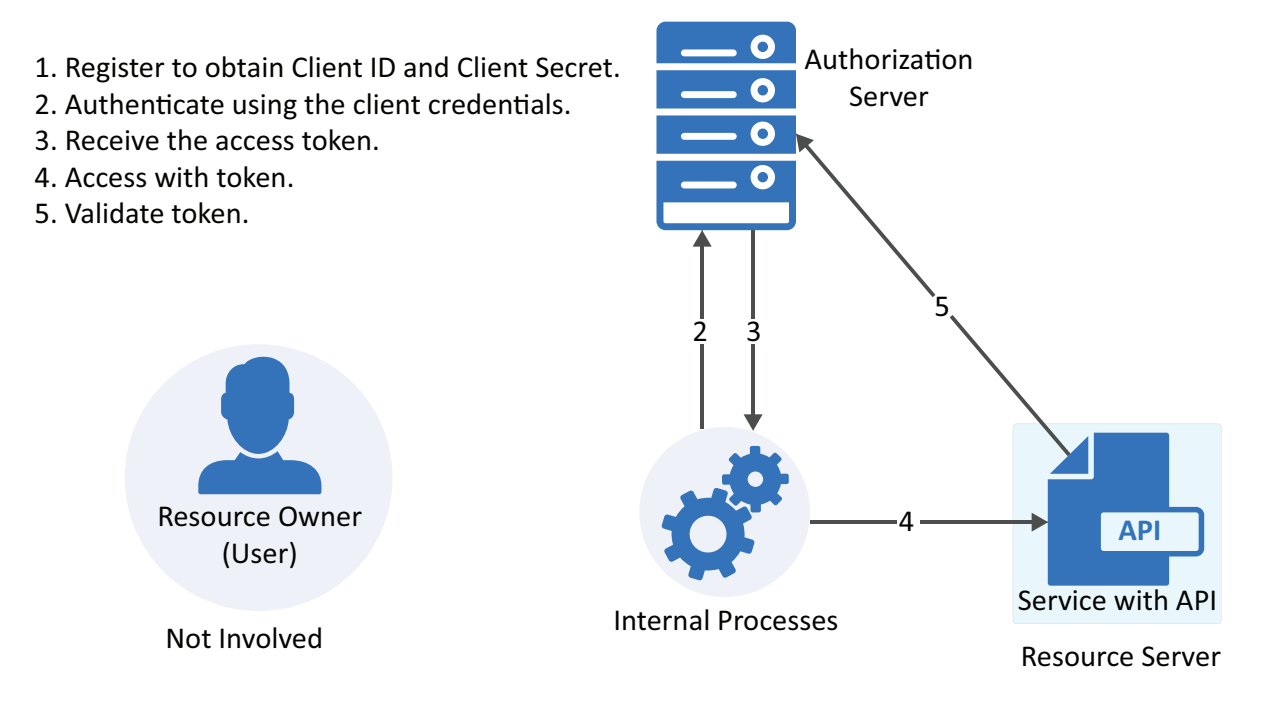

### **2.3.5.1 Register the Client Application**

If you have not registered the client application, [register](#page-9-0) it and the grant type must be client credentials.

**Using user portal page:** Set **Grants Required** field as **Client Credentials**

Using REST API: Specify the value of grant types parameter as client credentials

After registering the client application you must save the client ID and the secret securely.

#### **2.3.5.2 Get Access Token**

To get access token make an HTTPS POST request to Token endpoint.

#### **Sample Request**

```
curl --request POST \
--url https://<idphost:port>/nidp/oauth/nam/token \
--header 'content-type: application/x-www-form-urlencoded' \
--data 'grant type=client credentials&client id=bb775b12-bbd4-423b-83d9-
647aeb98608d&client_secret=bBbE-
4mNO_kWWAnEeOL1CLTyuPhNLhHkTThArEckyrdLmRLn3GhnxjsKI2mEijCSlPjftxHod05dp-
uGs6wA&scope=read%20write'
```
**NOTE:** The authentication is done by using client id and client secret in the request body parameters (as mentioned in the preceding curl request), or send client credentials in basic authorization header (as mentioned in [RFC 6749](https://tools.ietf.org/html/rfc6749?#section-2.3.1)).

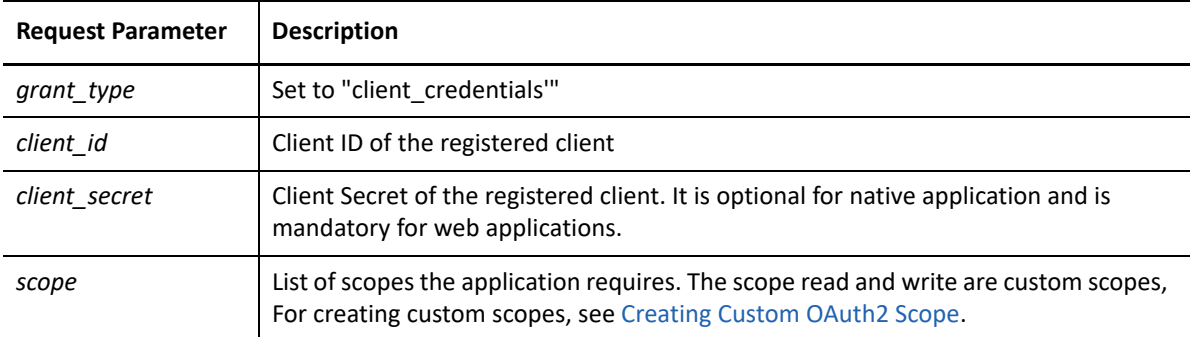

#### **Sample Response**

```
{"access token": "eyJraWQiOiI0MjqzNzQyNDYxDYwNzYyODAzMz ........","token type" :
"bearer", "expires in" : 3599, "scope" : "read write"}
```
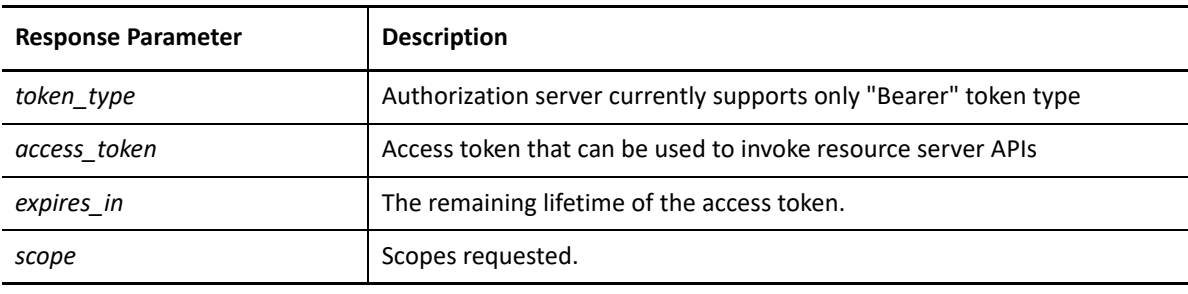

**NOTE:** If validation errors occurred, HTTP Status 400 is returned with additional fields "error" and "error\_description" in the JSON response.

### **2.3.5.3 Try Now**

To view how the client credentials flow works, you can use the Access Manager OAuth samples. For more information about the samples, see [Chapter 5, "Developer Resources," on page 63.](#page-62-3)

## <span id="page-23-0"></span>**2.3.6 OIDC Front-Channel Logout**

Access Manager supports OIDC front-channel logout and is implemented as per [OIDC specification](https://openid.net/specs/openid-connect-frontchannel-1_0.html#Introduction). This feature enables the following two forms of logout request:

- **Identity Provider initiated logout request:** Allows a user to log out from all the client applications when the user logs out at Identity Server.
- **Relying Party (client application) initiated logout request:** When a user initiates logout from one client application, the user can authorize to log out from Identify Server and other loggedin applications. For more information, see [OIDC RP-Initiated Logout.](https://openid.net/specs/openid-connect-rpinitiated-1_0.html)

Consider a scenario where multiple employees share a single device. A user named Alice logs in to the User Portal, and then accesses five client applications. At the end of her shift, she needs to log out of these applications so that Bob, another employee, can use the same device. Instead of logging out from each application individually, she can log out from the user portal. This logs her out from all five applications.

Alternatively, when she initiates logout from one client application, the client application initiates logout from Identity Server. Identity Server then triggers logout for the remaining four applications. A consent message is displayed to verify if she wants to log out from all applications. When she authorizes, she is logged out of Identify Server and the active applications.

The consent message is displayed when the administrator enables the **Require Logout Consent** option in **Global Settings**. By default, this option is enabled.

As a client application developer, you must register the logout redirect uri parameter for OIDC logout to enable this feature.

You must also have the details of the following endpoints. In the Administration Console Dashboard, click **Devices** > **Identity Servers** > **Edit** > **OAuth & OpenID Connect** > **EndPoint Summary** to view the details of the endpoints.

- Logout EndPoint
- OpenID Metadata EndPoint

To configure the front-channel logout option, see Step 5 of [Registering OAuth Client Applications](https://www.microfocus.com/documentation/access-manager/5.0/admin/b1dj6b2f.html#oauth_add_clients) (https://www.microfocus.com/documentation/access-manager/5.0/admin/ b1dj6b2f.html#oauth\_add\_clients).

To enable logout from multiple browsers, you must enable the **Allow multiple browser session logout** option under **Devices** > **Identity Servers** > **Edit** > **General** > **Configuration** > **Limits**.

You can also revoke the refresh tokens issued during the front-channel logout for the user session using the **Logout to revoke tokens** option. By default, this option is disabled. For more information, see [Defining Global Settings](https://wwwtest.microfocus.com/documentation/access-manager/5.0/admin/b1dj6b2f.html#oauth_global_settings) (https://wwwtest.microfocus.com/documentation/access-manager/ 5.0/admin/b1dj6b2f.html#oauth\_global\_settings).

The following diagram illustrates the workflow of the Identity Provider initiated logout request:

*Figure 2-1 Identity Provider Initiated Logout Request*

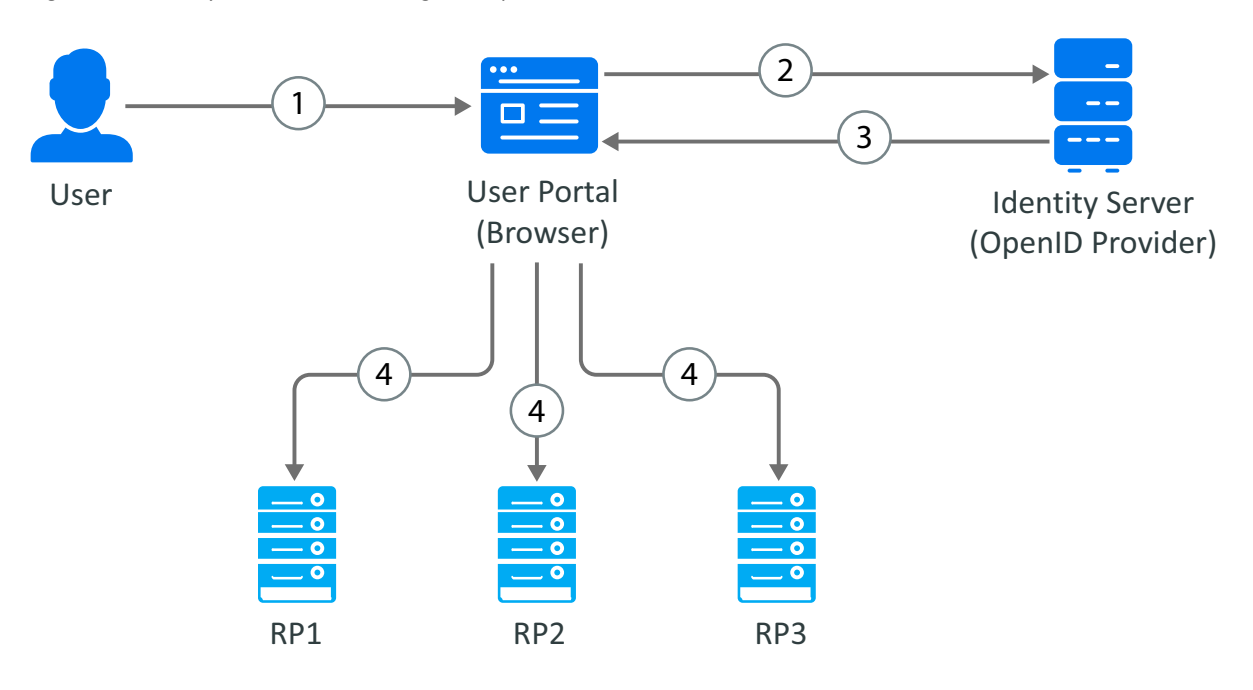

- 1. A user initiates logout at the Identity Server User portal.
- 2. The user agent sends the logout request to Identity Server.
- 3. Identity Server returns the logout response. The response contains iframes (logout URLs) for each relying party (RP1, RP2, and RP3). The relying party can be OAuth 2.0 or OIDC client application or SAML2 client application.
- 4. The browser agent generates responses and makes calls to each relying party's logout URL.

The following diagram illustrates the workflow of the Relying Party (client application) initiated logout request:

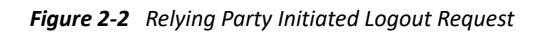

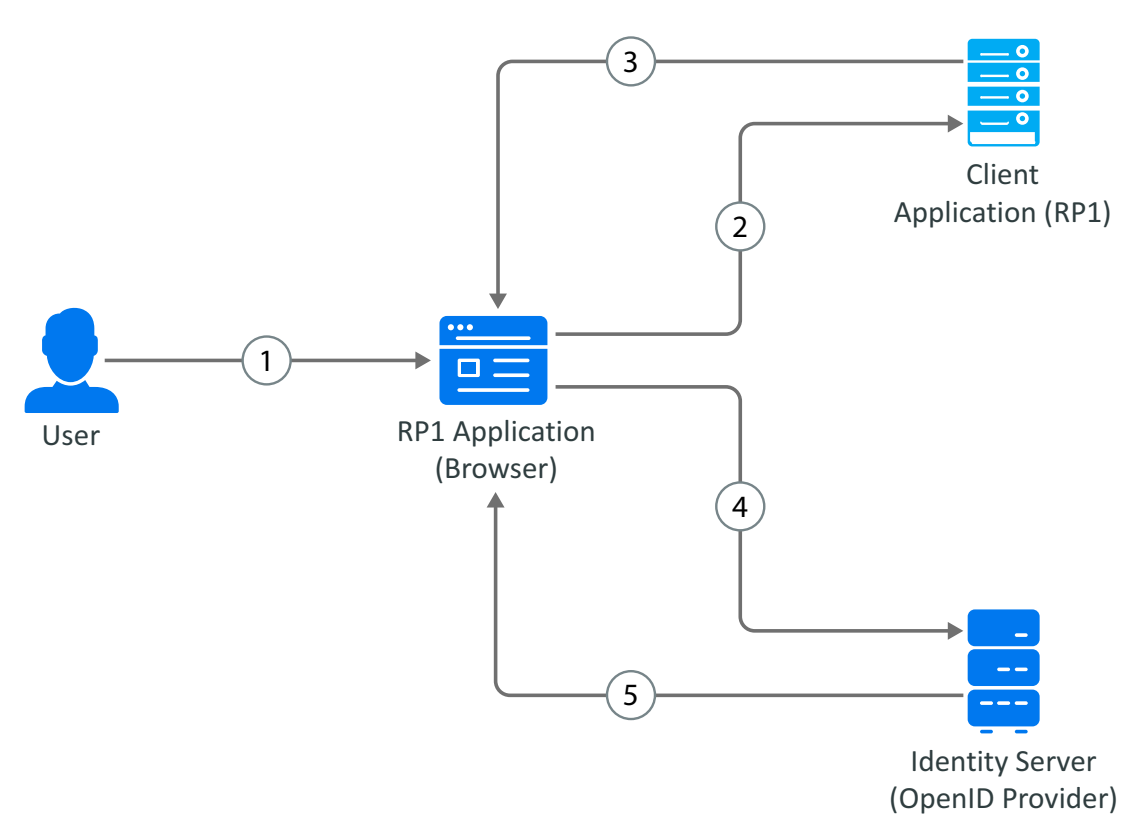

- 1. A user initiates logout at the client application.
- 2. The user agent sends the logout request to the client application.
- 3. The client application redirects the user's browser agent for Identity Server logout.
- 4. The browser agent sends the logout request to Identity Server.
- 5. After the user grants consent, Identity Server terminates the user session, sends logout requests to other client applications (OAuth 2.0 or OIDC client application or SAML2 client application), and optionally redirects to the client application's post-logout page.

#### **Try Now**

To view how the OIDC front-channel logout works, you can use the Access Manager OAuth sample scripts. For more information about the sample scripts, see [Developer Resources.](#page-62-3)

## <span id="page-27-0"></span>**2.3.7 Security Assertion Markup Language (SAML) 2.0 Bearer Grant**

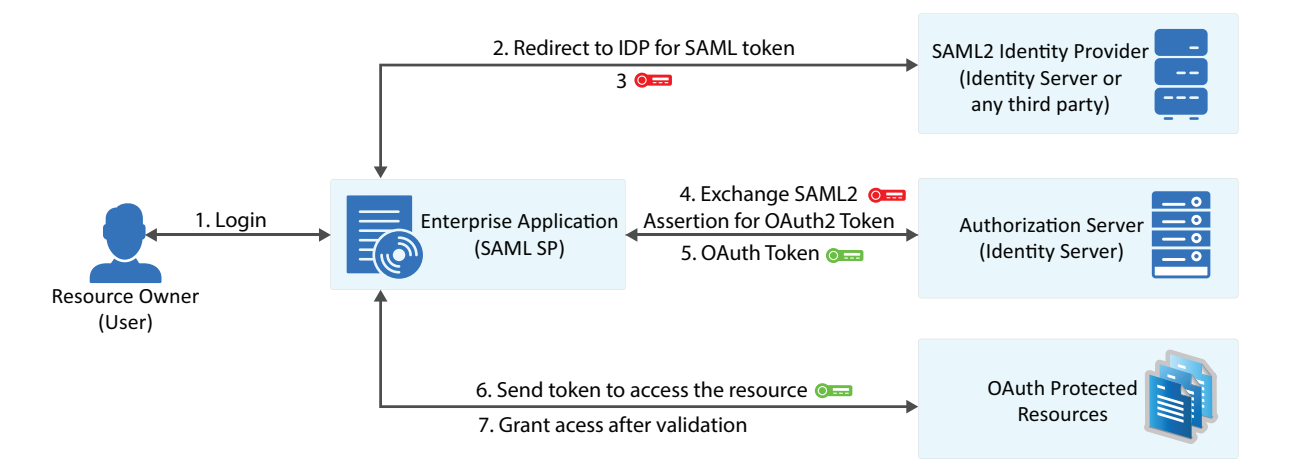

This flow requires trust relationship between Identity Providers and Service Provider. The Access Manager administrator needs to configure the assertion issuer details in Administration Console.

### **2.3.7.1 Register the Client Application**

If not registered, [register](#page-9-0) the client application and the grant type must be SAML 2.0 assertion.

**Using user portal page:** Set **Grants Required** field as **SAML 2.0 Assertion**

**Using REST API:** Specify the value of grant types parameter as saml2 assertion

After registering the client application you must save the client ID and the secret securely.

### **2.3.7.2 Exchange SAML 2.0 Assertion for Access Token**

SAML 2.0 assertions can be exchanged for access token. The consent page is not be displayed to the user for authorizing scopes. The access token will have only the scopes that are previously approved by the user.

To get access token, send an HTTPS POST request to the token endpoint.

**NOTE:** The HTTP connections are denied, use HTTPS.

#### **Sample CURL request**

```
curl --request POST \
 --url https://<idphost:port>/nidp/oauth/nam/token \
 --header 'content-type: application/x-www-form-urlencoded' \
--data 'grant type=urn:ietf:params:oauth:grant-type:saml2-
bearer&client_id=bb775b12-bbd4-423b-83d9-
647aeb98608d&assertion=MPHnbWxv01….SY2&scope=email%20profile'
```
**NOTE:** The authentication is done by using client id and client secret in the request body parameters (as mentioned in the preceding curl request), or send client credentials in basic authorization header (as mentioned in [RFC 6749](https://tools.ietf.org/html/rfc6749?#section-2.3.1)).

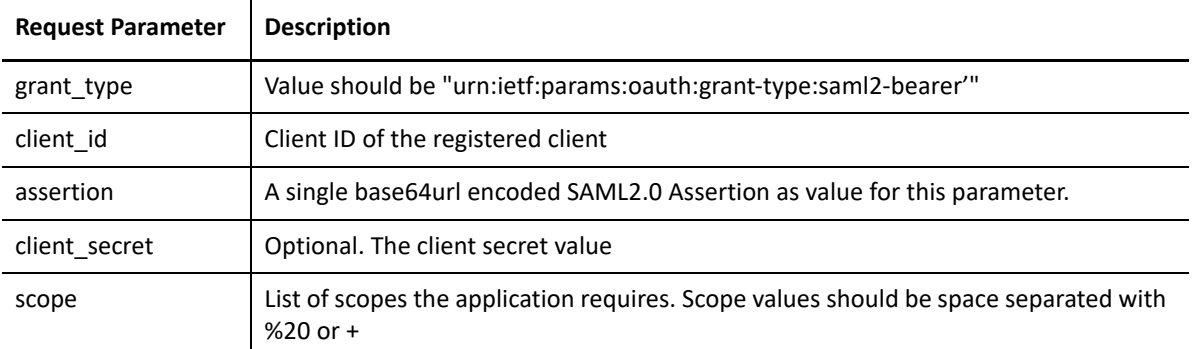

## **2.3.7.3 Application Receives Access Token**

#### **Sample token response**

```
{
"access_token": 
"eyJraWQiOiI0MjgzNzQyNDYxMjE5OTM1ODU5OTYyODYwNzYyODAzMzEyNjI1MjUzMDQyMTk0NDMiLCJ0.
....",
"token_type" : "bearer",
"expires_in" : 3599,
"scope" : "profile email"
}
```
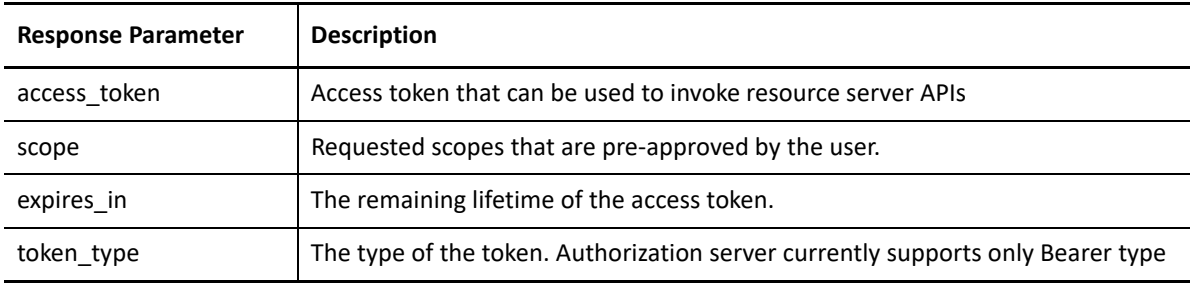

**NOTE:** If validation errors are occurred, HTTP Status 400 returned with the JSON response contains "error" and "error\_description".

## <span id="page-28-0"></span>**2.4 Accessing Protected APIs**

The client must include the access token when invoking any OAuth protected API service. The API server validates this token and authorize the incoming API requests based on the scopes embedded in the access token. For information about validating the tokens, see [Validating a JWT Token.](#page-32-0)

#### **Sample API request with access token using curl**

```
 curl -X POST -H "Authorization: Bearer eyJhbGciOiJSU0ExXzU.....""https://
api.oauth.apiserver.com/v1/resource"
```
## <span id="page-29-0"></span>**2.5 Managing Tokens**

The administrator and developer can perform the following to manage the tokens:

- [Section 2.5.1, "Using Refresh Token," on page 30](#page-29-1)
- [Section 2.5.2, "Revoking Tokens," on page 31](#page-30-0)
- [Section 2.5.3, "Revoking Token Issued to a Device," on page 32](#page-31-0)
- [Section 2.5.4, "Validating a JWT Token," on page 33](#page-32-0)

## <span id="page-29-1"></span>**2.5.1 Using Refresh Token**

The access token has shorter lifetime. The refresh tokens have longer life time. Hence, to use access token for a longer duration you can use the refresh token. When the original access token is expired or going to expire, you can send a request with the refresh token to get a fresh access token. The refresh token is useful in a scenario where an application does not require frequent usage of authentication from user.

Identity Server issues refresh token for authorization code grant and resource owner grant.

**NOTE:** You can request for refresh token if the administrator has enabled the use of refresh token and if you have registered the application with token type as refresh token. For more information about registering the application, see [Registering an OAuth Client Application.](#page-9-0)

### **2.5.1.1 Requesting Access Token Using Refresh Token**

The refresh token request should be sent to the [Token Endpoint](#page-51-3). The client application makes an HTTPS POST request to the  $/$ token endpoint for getting a fresh access token by using the refresh token.

#### **Sample CURL request**

```
curl --request POST \ 
--url https://<idphost:port>/nidp/oauth/nam/token \ 
--header 'content-type: application/x-www-form-urlencoded' \ 
--data 'grant type=refresh token&client id=4e4ae330-1215-4fc8-9aa7-
79df8325451c&client_secret=Rxl5pvgL80DBzbIcLPVnH17FehZA8L&refresh_token=eyJraWQiOi
I0MjgzNzQyNDYxMjE5OTM1.....'
```
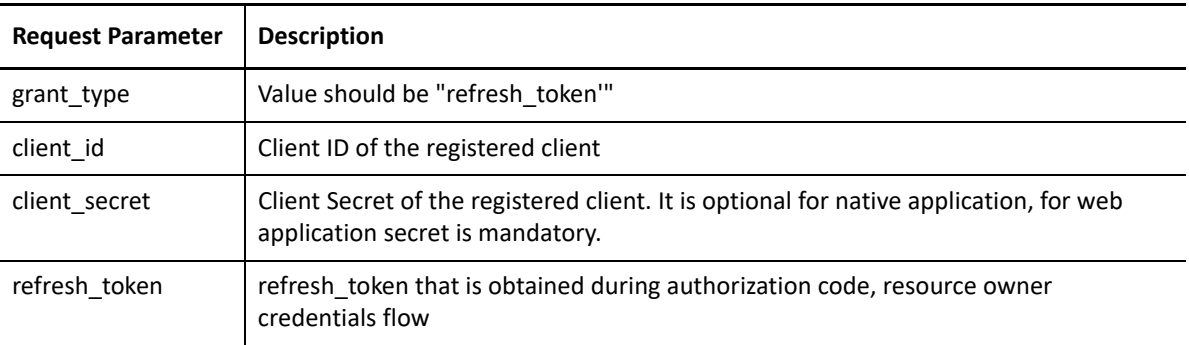

For information about other request parameters, see [Section 4.4, "Token Endpoint," on page 52.](#page-51-3)

### **2.5.1.2 Receiving Access Token**

#### **Sample token response**

```
{"access_token":
```

```
"eyJraWQiOiI0MjgzNzQyNDYxMjE5OTM1ODU5OTYyODYwNzYyODAzMzEyNjI1MjUzMDQyMTk0N
DMiLCJ0.....","token type" : "bearer","expires in" : 3599, "scope" :
"profile email"}
```
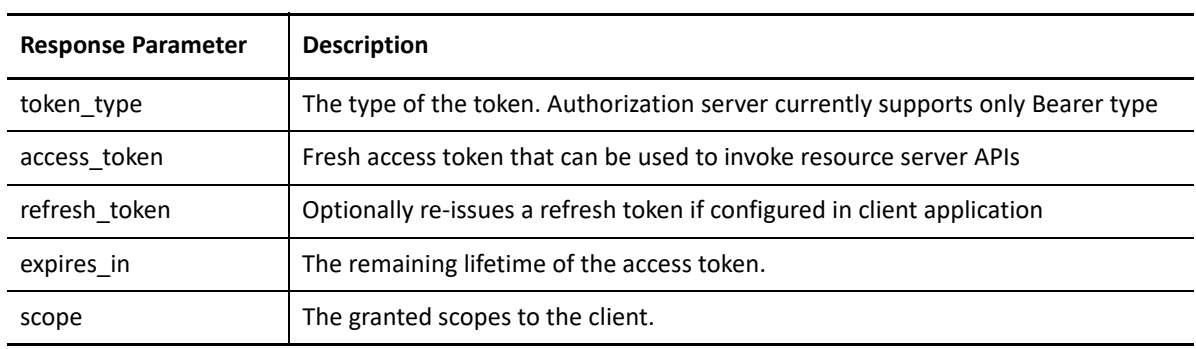

**NOTE:** If validation errors are occurred, HTTP Status 400 returned with the JSON response contains "error" and "error\_description".

## <span id="page-30-0"></span>**2.5.2 Revoking Tokens**

**Prerequisite:** Inform the Access Manager administrator to enable token revocation in the OAuth global settings of Identity Server.

The client application can revoke the refresh token in the following scenarios:

- The end-user logs out
- The application is uninstalled
- $\bullet$  To notify the Identity Server that a previously obtained refresh token is no longer required.

The refresh token received in earlier flows can be revoked by sending an HTTPS Post request to the revocation endpoint, / revoke of Identity Server.

**NOTE:** Only the refresh tokens that are in JWT format can be revoked. Therefore, You can revoke only the refresh tokens that are issued from Access Manager 4.4 or later versions.

## **2.5.2.1 Application Request to Revoke Refresh Token**

#### **Sample request**

```
curl --request POST \ 
--url https://<idphost:port>/nidp/oauth/nam/revoke\ 
--header 'content-type: application/x-www-form-urlencoded' \ 
--data 'client id=bb775b12-bbd4-423b-83d9-647aeb98608d&client secret=bBbE-
4mNO_kWWAnEeOL1CLTyuPhNLhHkTThArEckyr&token=eyJraWQiOiI0MjgzNzQyNDYxMjE5OT
M1ODU5OTYyOD'
```
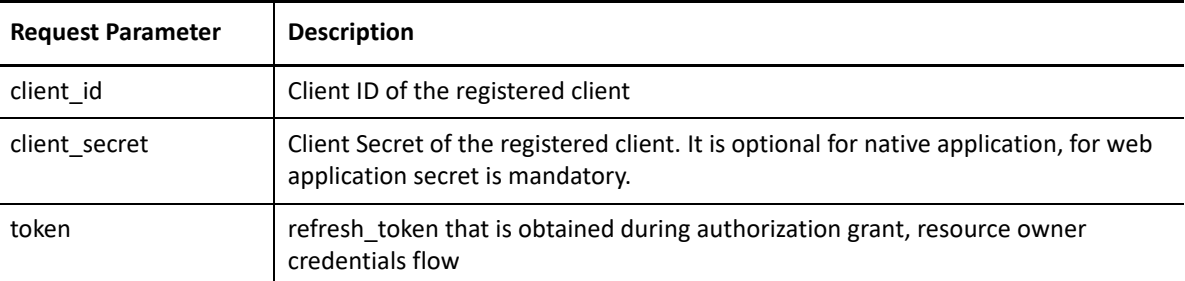

## **2.5.2.2 Application Receives Response for Revoking Refresh Token**

- The Identity Server responds with HTTP status code 200 OK if the token has been revoked successfully or if the client submitted an invalid token.
- The error code unsupported token type is returned by the Identity Server when the given token is not a refresh token.
- If the Identity Server responds with HTTP status code 503, the client must assume the token still exists and may retry revoking the refresh token after a reasonable delay.

## <span id="page-31-0"></span>**2.5.3 Revoking Token Issued to a Device**

You can ask the Access Manager administrator to revoke refresh tokens that are issued to a device. This feature is helpful in following scenarios:

- If the device is stolen or user lost the device
- Token is given to user for multiple devices and one device is compromised.
- User revokes by revoking the consent. When consent is removed, user is required to grant permission again to use the token.

The token can be manually associated with a device by providing additional parameter "device\_id" while requesting for access token. Such manually associated tokens can be revoked using the revocation endpoint.

### **2.5.3.1 Application Requests for Revoke Token issued to a Device**

The client application makes HTTPS POST request to  $/r$ evoke endpoint with device\_id as path parameter.

#### **Sample CURL request**

```
curl --request POST \ 
--url https://<idphost:port>/nidp/oauth/nam/revoke/<device_id>\
--header 'content-type: application/x-www-form-urlencoded' \ 
--data 'userstore_name=namsignboxuserstore&user_dn=cn%3Dharry%2Co%3Dnovell'
```
#### **The request parameters that are used**

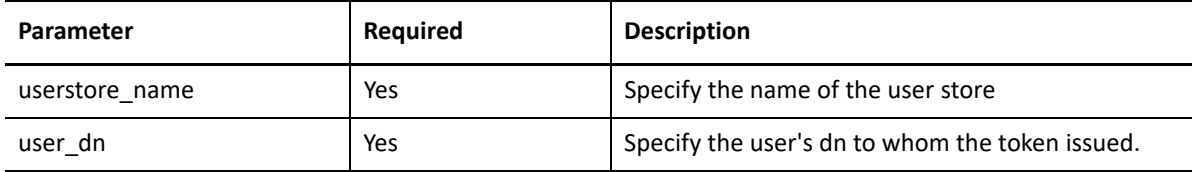

### **2.5.3.2 Application Receives Response**

#### **Sample successful response**

```
HTTP/1.1 200 OKCache-Control: no-cache, no-store, no-transformContent-Length: 
0Date: Tue, 03 Mar 2015 18:12:55 GMT{"status": "Successfully revoked token(s) 
issued to this device."}
```
**NOTE:** If validation errors are occurred, HTTP Status 4xx returned with the JSON response contains "error" and "error\_description".

### <span id="page-32-0"></span>**2.5.4 Validating a JWT Token**

The tokens are validated based on the configuration of the resource server that is managed through Access Manager Administration Console. To validate access tokens, you require to understand the encryption method used for encrypting the access tokens.

By default, token encryption is done by using Access Manager keys. To encrypt access token using resource server keys, share the encryption keys details in the JWKS format (JSON Web Key Set) or JWKS URI to Access Manager Administrator for creating custom resource server using REST API or Administration Console.

- [Section 2.5.4.1, "Validating Tokens Encrypted Using the Access Manager keys," on page 33](#page-32-1)
- \* [Section 2.5.4.2, "Validating Tokens Encrypted Using Resource Server Keys," on page 35](#page-34-0)
- [Section 2.5.4.3, "Validating Unencrypted Tokens," on page 35](#page-34-1)

Refresh tokens are always encrypted by using Access Manager Encryption keys.

#### <span id="page-32-1"></span>**2.5.4.1 Validating Tokens Encrypted Using the Access Manager keys**

To validate access tokens and refresh token that are signed and encrypted by using Access Manager encrypted keys, send a request to TokenIntrospect endpoint, /introspect.

#### **Sample request**

The request should contain the token in the Authorization header as follows:

Authorization: Bearer access token

curl --request POST \

```
--url https://<idphost:port>/nidp/oauth/v1/nam/introspect \
--header 'content-type: application/x-www-form-urlencoded;Authorization: Bearer 
eyJraWQiOiI0MjgzNzQyNDYxMjE5OTM1ODU5OTYyODYwNzYyODAzMzEyNjI1MjUzMDQyMTk0NDMiLCJ0..
\ldots \vee--data 'token=eyJhbGciOiJBMT........._.xvpQmbtb-hzR6TAs3dOm7A
```
#### **Sample response**

```
HTTP/1.1 200 OK
Server: Apache-Coyote/1.1
Content-Type: application/json
Content-Length: 296
Date: Thu, 19 Mar 2015 15:47:25 GMT
{
"active": true,"exp": 1536731362,"nbf": 1536727762,"iat": 1536727762,"scope": 
[], "token_type": "bearer", "jti": "9b7d2252-cb1d-4e41-9155-97fe2f3dc85a", "iss":
"https://<Identity Server hostname>/nidp/oauth/nam","aud": "21ae0625-f319-4b24-
bf52-b2fc7e2a866a","client_id": "21ae0625-f319-4b24-bf52-b2fc7e2a866a"
}
```
#### **The response will have the following parameters**

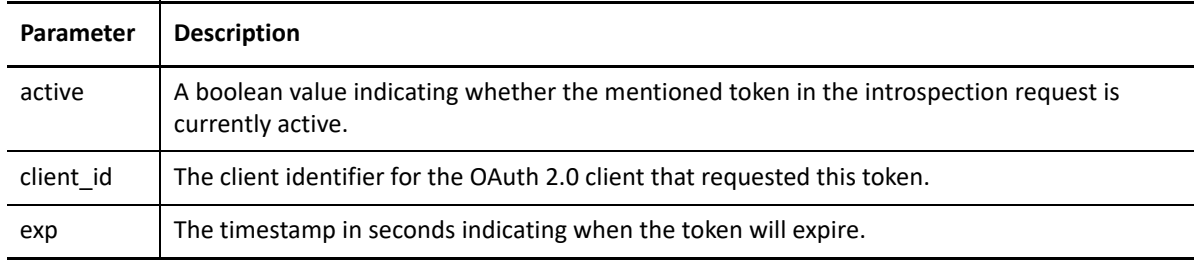

**NOTE:** If validation errors are occurred, HTTP Status 400 returned with the JSON response contains "error" and "error\_description".

## <span id="page-34-0"></span>**2.5.4.2 Validating Tokens Encrypted Using Resource Server Keys**

When the access token is encrypted using the resource server keys, the resource server can validate the token without contacting Access Manager's token verification endpoint.

A resource server can validate using the following sample code written in JAVA:

```
//Step1: decrypt the JWT Token (JWE Standard)
String jwtAccessToken =
"eyJhbGciOiJBMTI4S1ciLCJlbmMiOiJBMTI4R0NNIiwidHlwIjoiSldUIiwia2lkIjoibmFtLTEifQ.Zj
E0jRb5oh3suQZHFmaB-m....";
JsonWebEncryption jwe = new JsonWebEncryption();
jwe.setCompactSerialization(jwtAccessToken);
JsonWebKeySet jsonWebKeySet = new JsonWebKeySet(jwks);
List<JsonWebKey> jsonWebKeys = jsonWebKeySet.getJsonWebKeys();
JsonWebKey jsonWebkey = jsonWebKeys.stream().filter( p -
>p.getKeyId().equalsIgnoreCase(jwe.getKeyIdHeaderValue())).findFirst().orElse(json
WebKeys.get(0));
if(jsonWebkey instanceof RsaJsonWebKey){RsaJsonWebKey rsa = (RsaJsonWebKey) 
jsonWebkey;
jwe.setKey(rsa.getPrivateKey());
}
else
{
jwe.setKey(jsonWebkey.getKey());
}String decryptedToken = jwe.getPlaintextString();
//Step 2: Verify the JWT Signature (JWS Standard)JsonWebKeySet jsonWebKeySet = new 
JsonWebKeySet(jwks);JsonWebKey jsonWebkey = 
jsonWebKeySet.getJsonWebKeys().get(0);JsonWebSignature jws = new 
JsonWebSignature();
jws.setKey(jsonWebkey.getKey());
jws.setCompactSerialization(decryptedToken);
if(true == jws.verifySignature()){System.out.println("Signature is valid.");String 
payload = jws.getPayload();
//}
```
For sample code and tool for validating the JWT access token, see [JWT Validation tool](https://www.microfocus.com/documentation/access-manager/developer-documentation-5.0/resources/JWTUtilityTool.zip) and [Readme](https://www.microfocus.com/documentation/access-manager/developer-documentation-5.0/resources/Readme.txt).

### <span id="page-34-1"></span>**2.5.4.3 Validating Unencrypted Tokens**

When a token is not encrypted, the resource server validates the token signature. In the Java code, use step 2 of the sample mentioned in [Validating Tokens Encrypted Using Resource Server Keys](#page-34-0).

# <span id="page-36-0"></span><sup>3</sup>**Customizing the Access Token**

This section includes information about what you can perform as a resource server administrator and what you can request the Access Manager administrator for customizing the access token.

- [Section 3.1, "Adding Attributes to Token," on page 37](#page-36-1)
- [Section 3.2, "Creating Custom Resource Server," on page 37](#page-36-2)
- [Section 3.3, "Creating Custom OAuth2 Scope," on page 37](#page-36-3)

## <span id="page-36-1"></span>**3.1 Adding Attributes to Token**

<span id="page-36-5"></span>The user's LDAP attribute or virtual attributes (LDAP attribute or constant values) can be included in the JWT access token. Talk to the Access Manager administrator to configure the access token to include these attributes by using Access Manager Administration Console.

## <span id="page-36-2"></span>**3.2 Creating Custom Resource Server**

You can ask the Access Manager administrator to create a custom resource server in Access Manager Administration Console to get more control on what crypto keys you require to use for encrypting the token. Access Manager provides the option to encrypt the access token as per your requirement.

The access token can be encrypted by using any of the following options:

- Encrypt using the resource server key
- Encrypt using Access manager key
- No encryption (not recommended because it may cause security issues).

After an Access Manager administrator creates the custom resource server, you can specify the resource server name in the token request for encrypting the access token using the encryption mechanism configured for that resource server. For more details about the request parameter, see [Token Endpoint.](#page-51-3) This helps in avoiding the need for contacting Identity Server's TokenInfo or UserInfo endpoints for token validation or for claims.

<span id="page-36-4"></span>Only the Access Manager administrator can register the resource server.

## <span id="page-36-3"></span>**3.3 Creating Custom OAuth2 Scope**

Creating custom OAuth2 scope can be done using Access Manager Administrator console or using REST API. To create a scope by using REST API, you must have NAM\_OAUTH2\_ADMIN role. Contact the Access Manager Administrator to create required scopes.

<span id="page-38-0"></span>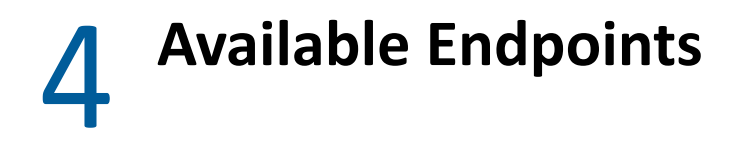

- [Section 4.1, "Registration Endpoint," on page 39](#page-38-1)
- [Section 4.2, "Metadata Endpoint," on page 47](#page-46-2)
- [Section 4.3, "Authorization Endpoint," on page 49](#page-48-0)
- [Section 4.4, "Token Endpoint," on page 52](#page-51-1)
- [Section 4.5, "TokenInfo Endpoint \(Deprecated\)," on page 54](#page-53-0)
- [Section 4.6, "Token Introspect Endpoint," on page 54](#page-53-3)
- [Section 4.7, "UserInfo Endpoint," on page 56](#page-55-0)
- [Section 4.8, "Revocation Endpoint," on page 57](#page-56-1)
- <span id="page-38-3"></span>[Section 4.9, "Logout Endpoint," on page 59](#page-58-0)

## <span id="page-38-1"></span>**4.1 Registration Endpoint**

- [Section 4.1.1, "Registering a Client Application," on page 39](#page-38-2)
- [Section 4.1.2, "Modifying a Client Application," on page 46](#page-45-0)
- [Section 4.1.3, "Viewing a Client Application," on page 47](#page-46-0)
- [Section 4.1.4, "Deleting a Client Application," on page 47](#page-46-1)

## <span id="page-38-2"></span>**4.1.1 Registering a Client Application**

To register a client application, the HTTP method value must be POST.

The client registration endpoint is protected by OAuth 2.0. Therefore, invoking this endpoint must include an access token as a bearer token or if you are using curl, log in using the username and password. Also, the user account must have the NAM\_OAUTH2\_DEVELOPER role. Contact the Access Manager administrator to get an OAuth 2 developer account. If you are registering a client using an access token, get client application details from the Access Manager administrator.

To obtain an access token for registering a client, you can use any one of the OAuth flows (resource owner, authorization code, or implicit flow). The endpoint of the resource owner flow is

https://<Identity Server URL: Port Number>/nidp/oauth/nam/token

This endpoint requires the followings parameters to provide an access token for registering a client application:

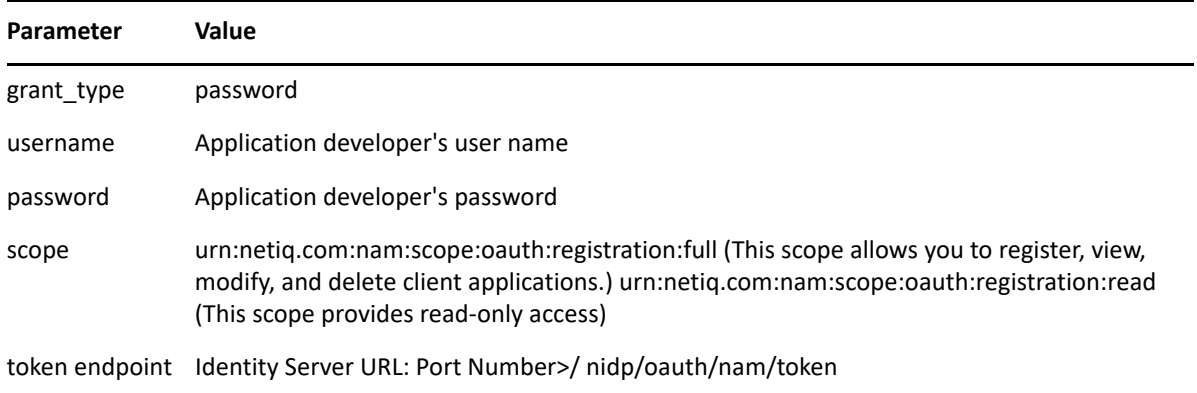

Identity Server uses the following endpoint for registering a client application:

**Endpoint URL:** https://<Identity Server URL: Port Number>/nidp/oauth/nam/clients

#### **Headers:**

- Authorization bearer eyJhbGciOiJBMTI4S1ciL... (Login or access token in the authorization header is required.)
- Content-Type application/json

This endpoint requires the followings OAuth parameters for registering or modifying a client application:

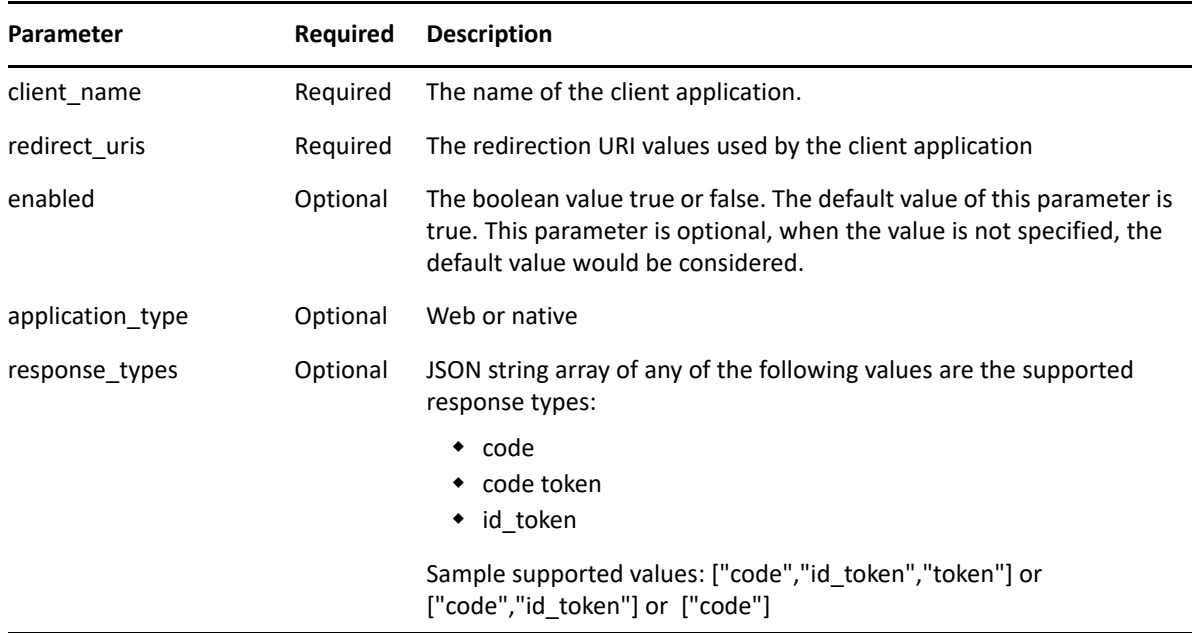

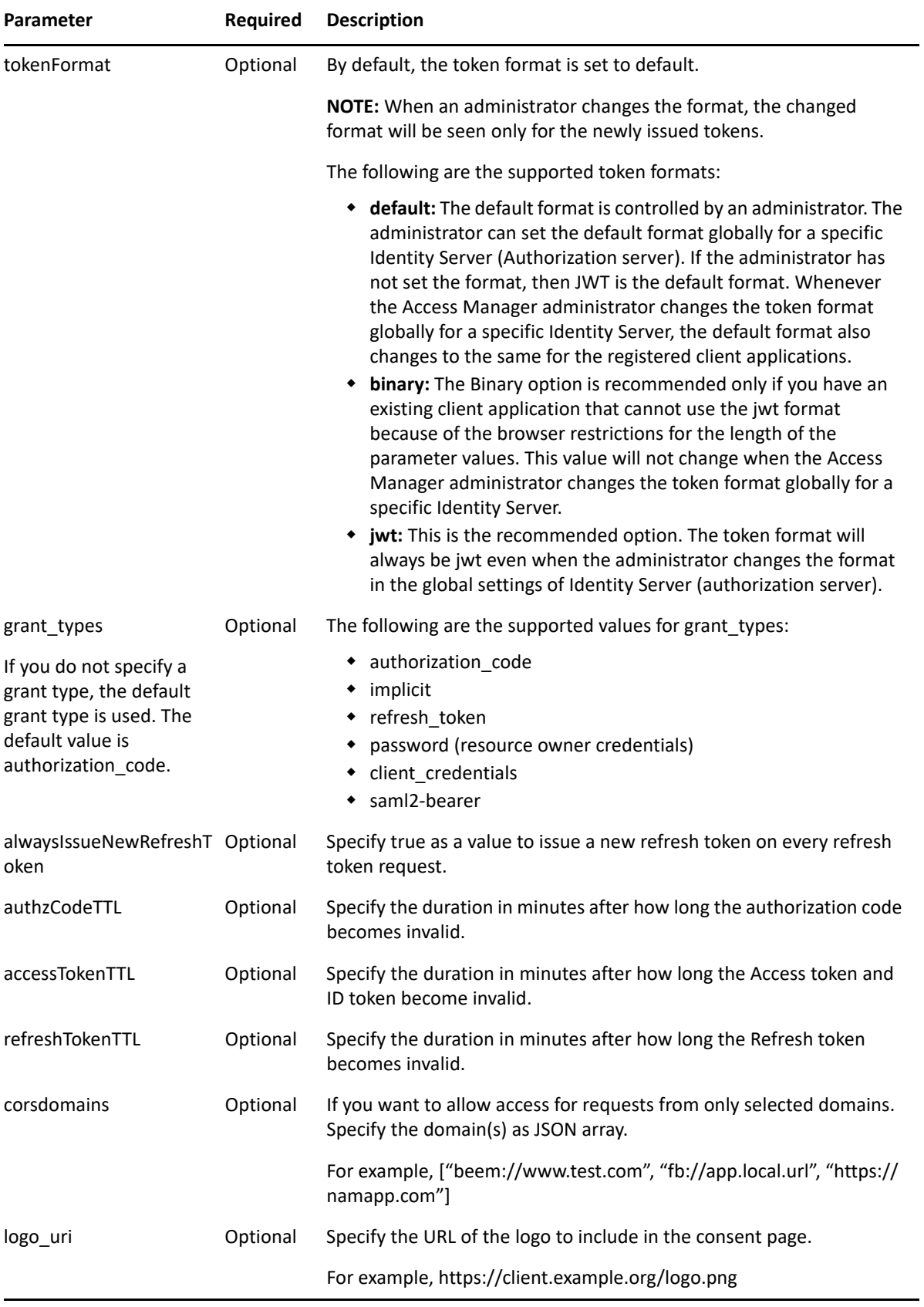

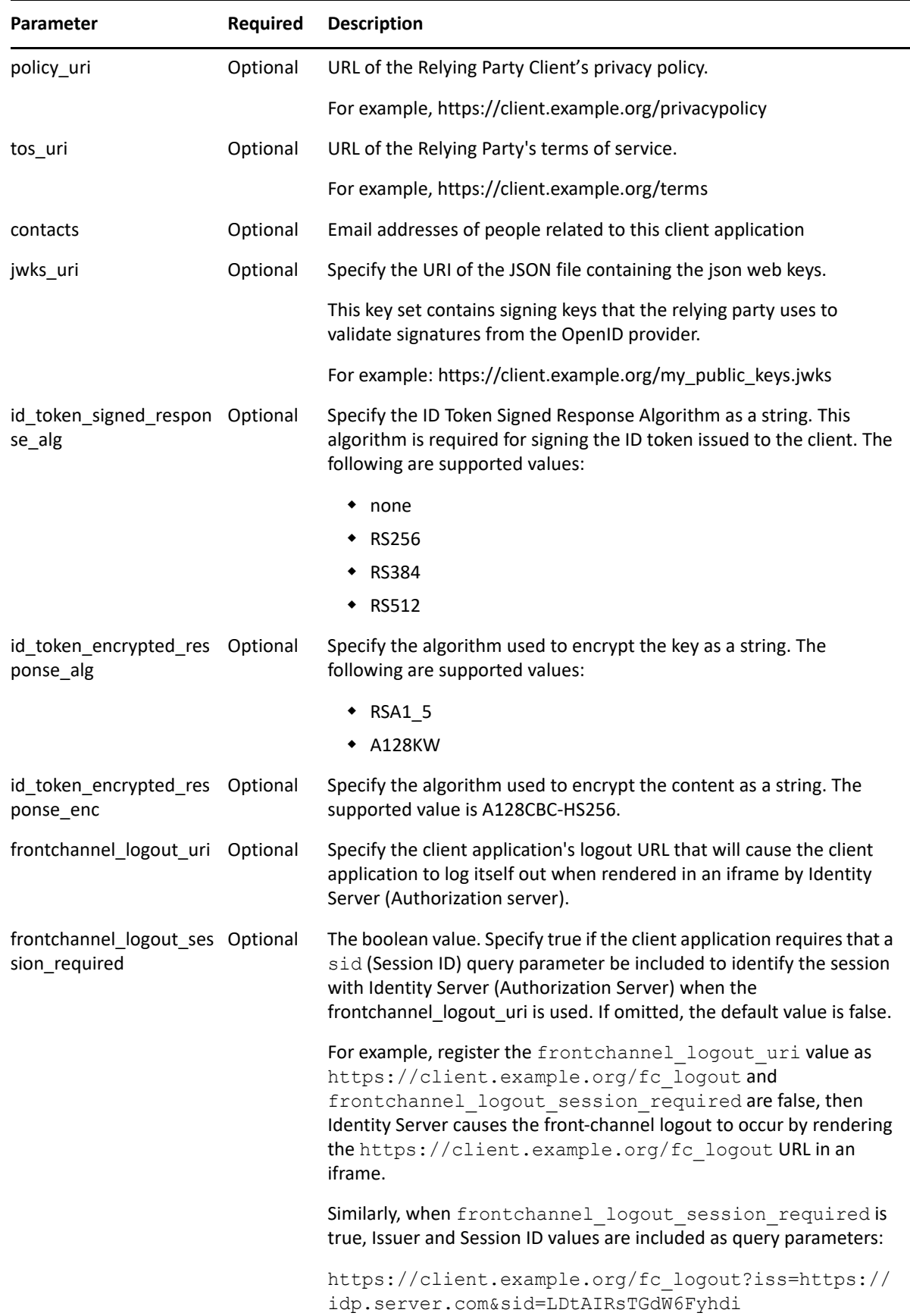

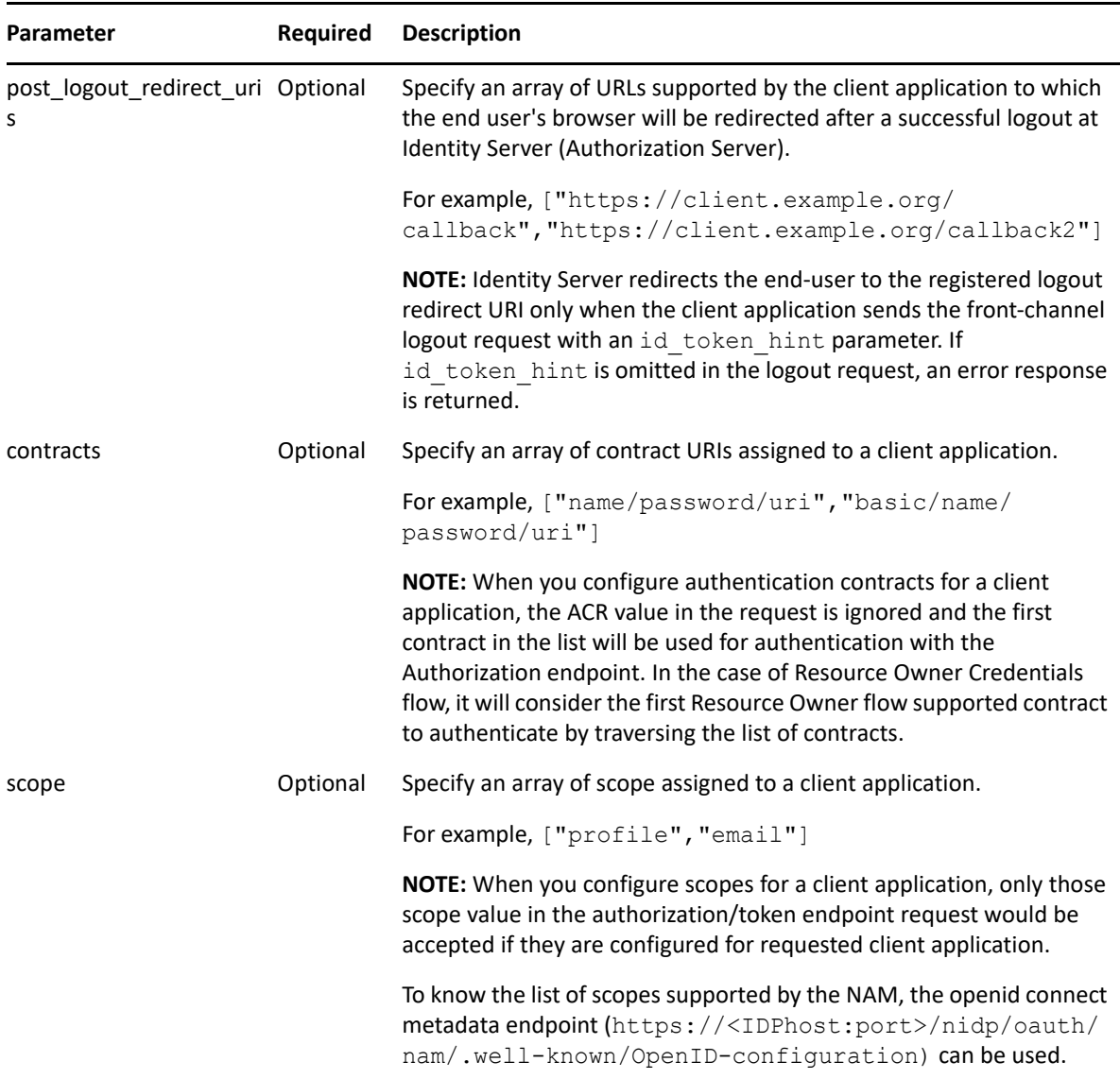

#### **Sample Request and Response**

- **[Sample Request](#page-42-0)**
- **[Sample Response](#page-44-0)**

#### <span id="page-42-0"></span>**Sample Request**

```
POST /nidp/oauth/nam/clients HTTP/1.1
Host: www.idp.com:8443
Content-Type: application/json
Authorization: Bearer 
eyJhbGciOiJBMTI4S1ciL.....ihoypluZPQwvE0VcehrubnTh_NjCCcJuqNh2OQ.n1FHCm7WF
kTrOI6oMsLqnQ
Cookie: JSESSIONID=AA47446E669A51A686F01A5D44F662A9
Content-Length: 1804
```

```
{
  "application type": "web",
  "logo uri": "https://client.example.org/logo.png",
   "registration_client_uri": "https://www.idp.com:8443/nidp/oauth/nam/
clients/abc7893f-2d6d-4db7-ad4a-4612c033f8aa",
   "enabled": true,
  "token endpoint auth method": "client secret basic",
  "client id": "abc7893f-2d6d-4db7-ad4a-4612c033f8aa",
   "corsdomains": [
     "insurance.novell.com",
     "client.example.org"
  \frac{1}{2},
   "Version": "5.0",
  "token format": "jwt",
   "authzCodeTTL": 3,
   "accessTokenTTL": 10,
  "client secret":
"6VzPz9beQiswUHTs22TgRbEhSg89Pjgk2p6LJEKYvyTFT4LuuchbkkaKbnNInFrSRGXbivorX
qvcQzZkqZIjtw",
  "client id issued at": 1625571581465,
  "client name": "InsuranceMobileApp",
  "policy uri": "https://client.example.org/privacypolicy",
  "id token signed response alg": "RS256",
  "post logout redirect uris": [
     "https://insuranceapp.novell.com/"
  \frac{1}{2},
  "subject type": "pairwise",
  "grant types": [
    "authorization code"
  \vert ,
   "redirect_uris": [
     "https://client.example.org/callback",
     "https://client.example.org/callback2"
  \vert,
  "frontchannel logout session required": true,
   "frontchannel_logout_uri": "https://insuranceapp.novell.com/logout",
  "id token encrypted response alg": "RSA1 5",
   "refreshTokenTTL": 1440,
  "id token encrypted response enc": "A128CBC-HS256",
  "client secret expires at": 1625657981465,
  "jwks uri": "https://client.example.org/my_public_keys.jwks",
  "tos uri": "https://client.example.org/terms",
   "contacts": [
     "ve7jtb@example.org",
     "mary@example.org"
  ],
   "response_types": [
     "code",
    "id_token",
     "token"
   ]
}
```
#### <span id="page-44-0"></span>**Sample Response**

```
HTTP/1.1 201
Content-Type: application/json
Status Code: 201 201
{
  "application type": "web",
   "logo_uri": "https://client.example.org/logo.png",
   "registration_client_uri": "https://sangeetha1.blr.novell.com/nidp/
oauth/nam/clients/3c0beb03-f370-4b07-9ae2-31282b75948e",
   "enabled": true,
  "token endpoint auth method": "client secret basic",
  "client_id": "3c0beb03-f370-4b07-9ae2-31282b75948e",
   "corsdomains": [
     "insurance.novell.com",
     "client.example.org"
  \frac{1}{\sqrt{2}} "Version": "5.0",
  "token format": "jwt",
   "authzCodeTTL": 3,
   "accessTokenTTL": 10,
  "client secret":
"I5GZ5n9rRxMDHJ3VKHFEFl8uBC0Q8RXvHZqhjvRP287t5PY1KovC0e2Si2KrNmCY1uZ2mIM3o
4kTz3TIEaT6fQ",
  "client id issued at": 1625572906389,
  "client name": "InsuranceMobileApp",
   "policy_uri": "https://client.example.org/privacypolicy",
  "id token signed response alg": "RS256",
   "developerDn": "admin",
  "post logout redirect uris": [
     "https://insuranceapp.novell.com/"
  \vert,
  "subject type": "pairwise",
  "grant types": [
    "authorization code"
  \vert,
   "redirect_uris": [
     "https://client.example.org/callback",
     "https://client.example.org/callback2"
  \frac{1}{2}"frontchannel logout session required": true,
   "frontchannel_logout_uri": "https://insuranceapp.novell.com/logout",
  "id token encrypted response alg": "RSA1 5",
  "refreshTokenTTL": 1440,
```

```
"id token encrypted response enc": "A128CBC-HS256",
"client secret expires at": 1625659306389,
"jwks_uri": "https://client.example.org/my_public_keys.jwks",
 "tos_uri": "https://client.example.org/terms",
 "contacts": [
   "ve7jtb@example.org",
   "mary@example.org"
\vert,
 "response_types": [
   "code",
  "id_token",
   "token"
 ]
```
**NOTE:** The response will contain client id and client secret. Make a note of these values to use in the token request.

#### **Error Response**

}

 When a client name is already registered with Identity Server, trying to register it again throws the HTTP 400 error with the following response:

{"error\_description":"The client already exists. Please contact administrator","error":"invalid client"}

 When the request does not to include a mandatory parameter, redirect\_uri throws the HTTP 400 error with the following response:

{"error\_description":"Could not find client metadata field redirect\_uris","error":"invalid\_client\_metadata"}

 When an unsupported ID token signing algorithm is sent in the request, it throws the HTTP 400 error with the following response:

{"error\_description":"Unsupported ID token signing algorithm. Supported algorithms are {none / RS256 / RS384 / RS512}","error":"unsupported\_idtoken\_signing\_algo"}

## <span id="page-45-0"></span>**4.1.2 Modifying a Client Application**

**Endpoint URL:** https://<Identity Server URL: Port Number>/nidp/oauth/nam/ clients

#### **Headers:**

- Authorization bearer eyJhbGciOiJBMTI4S1ciL... (A login or access token in authorization header is required.)
- Content-Type application/json

Perform the following steps:

- **1** Retrieve the client details from the https://<Identity Server URL: Port Number>/ nidp/oauth/nam/clients/<client ID> endpoint. In the request for retrieving client details, use GET as the HTTP method value.
- **2** Send the update request. In the update request, use POST as the HTTP method value. Identity Server uses the following endpoint for modifying a registered client application:

```
https://<Identity Server URL: Port Number>/nidp/oauth/nam/clients/
<client ID>
```
For the list of parameters that this endpoint requires for a client application modification, see the table in [Registering a Client Application.](#page-38-2)

**NOTE:** For updating a client application, you must send the complete XML with all parameters during the update request. If you do not include a parameter in the update XML, the server does not initialize this parameter. For example, if you want to update the response\_types parameter, send the updated value for this parameter and existing values for other parameters in the request.

## <span id="page-46-0"></span>**4.1.3 Viewing a Client Application**

To view a client application, use GET as the HTTP method value. A login or access token in the authorization header is required to view a client application.

You can view a registered client application by using the following two endpoints:

- https://<Identity Server URL: Port Number>/nidp/oauth/nam/clients/: To view all clients applications registered by a developer.
- https://<Identity Server URL: Port Number>/nidp/oauth/nam/clients/<client ID>: To view a specific client application registered by a developer.

## <span id="page-46-1"></span>**4.1.4 Deleting a Client Application**

To delete a client application, the HTTP method value must be DELETE.

Identity Server uses the following endpoint for deleting a registered client application:

**Endpoint URL:** https://<Identity Server URL: Port Number>/nidp/oauth/nam/ clients/<client ID>Headers:

<span id="page-46-3"></span>Authorization bearer eyJhbGciOiJBMTI4S1ciL... (A login or access token in the authorization header is required.)

## <span id="page-46-2"></span>**4.2 Metadata Endpoint**

The metadata endpoint exposes basic services and options available in Identity Server for OAuth 2.0 and OpenID Connect. This also contains URLs for endpoints. This endpoint is in the following format:

```
https://<Identity Server URL: Port Number>/nidp/oauth/nam/.well-known/openid-
configuration
```
Invoking the endpoint URL responds with a JSON document that contains the following information:

- OAuth2.0 Endpoints
- ID Token supported algorithms
- JWKS Keys which can be used for verifying Access Token and ID token
- Client Registration Endpoint
- Scope and Resource Server registration Endpoint
- JSON Web Key Set Endpoint
- Supported response\_types
- Supported response modes
- Supported token endpoint auth methods
- Supported revocation\_endpoint\_auth\_methods
- Supported introspection\_endpoint\_auth\_methods\_supported
- Supported Front Channel Logout

#### **Sample Metadata Endpoint:**

```
{"issuer": "https://example.netiq.com/nidp/oauth/nam",
"authorization_endpoint": "https://am-test.lab.novell.com/nidp/oauth/nam/authz",
"token_endpoint": "https://am-test.lab.novell.com/nidp/oauth/nam/token",
"userinfo_endpoint": "https://am-test.lab.novell.com/nidp/oauth/nam/userinfo",
"end_session_endpoint": "https://am-test.lab.novell.com/nidp/oauth/v1/nam/
end session",
"revocation_endpoint": "https://am-test.lab.novell.com/nidp/oauth/nam/revoke",
"introspection_endpoint": "https://am-test.lab.novell.com/nidp/oauth/v1/nam/
introspect",
"jwks_uri": "https://am-test.lab.novell.com/nidp/oauth/nam/keys",
"registration_endpoint": "https://am-test.lab.novell.com/nidp/oauth/nam/clients",
"scopes_supported": [
"phone",
"urn:netiq.com:nam:scope:oauth:registration:read",
"address",
"urn:netiq.com:nam:scope:oauth:registration:full",
"email",
"profile",
"openid"
\vert,
"response_types_supported": [
"token",
"id_token",
"code",
"token id token",
"code token",
"code id token token",
"code id token",
"none"
\frac{1}{2},
"frontchannel logout supported": true,
"frontchannel logout session supported": true,
"response modes supported": [
"query",
"fragment",
"form_post"
\perp,
"grant_types_supported": [
"authorization code",
"implicit",
"password",
"client credentials",
"saml2-bearer",
```
"refresh token"

```
],
"id token signing alg values supported": [
"RS256"
],
"claims supported": [
"phone number verified",
"phone_number",
"read",
"address",
"add",
"modify"
"delete",
"email verified",
"email",
"website"
"birthdate",
"gender",
"profile",
"preferred_username",
"given name",
"middle name",
"locale",
"picture",
"zone_info",
"updated_at",
"nickname",
"name",
"family name"
],
"code challenge methods supported": [
"plain",
"S256"
\frac{1}{2}"subject_types_supported": [
"public"
\frac{1}{2}"token_endpoint_auth_methods_supported": [
"client_secret_post",
"client secret basic"
],
"revocation_endpoint_auth_methods_supported": [
"client secret post"
"client_secret_basic"
],
"introspection_endpoint_auth_methods_supported": [
"client_secret_post",
"client_secret_basic",
"bearer"
] 
}
```
## <span id="page-48-0"></span>**4.3 Authorization Endpoint**

<span id="page-48-1"></span>The authorization endpoint is always contacted through a browser. This endpoint requires that the user has an existing browser session with the Identity Server. If no session exists at the time of the request, the authorization endpoint redirects the user to log in. This endpoint is used when the client uses the Authorization Code flow or Implicit flow.

**Endpoint URL:** https://<*Identity Server URL: Port Number*>/nidp/oauth/nam/authz

**Request method:** Request method: GET and POST

<span id="page-49-1"></span>**NOTE:** The basic authorization header is not supported for this endpoint.

## <span id="page-49-0"></span>**4.3.1 Request Parameters**

To get an authorization code, the client application should invoke a GET or a POST request to Identity Server's authorization endpoint with the following request query string parameters:

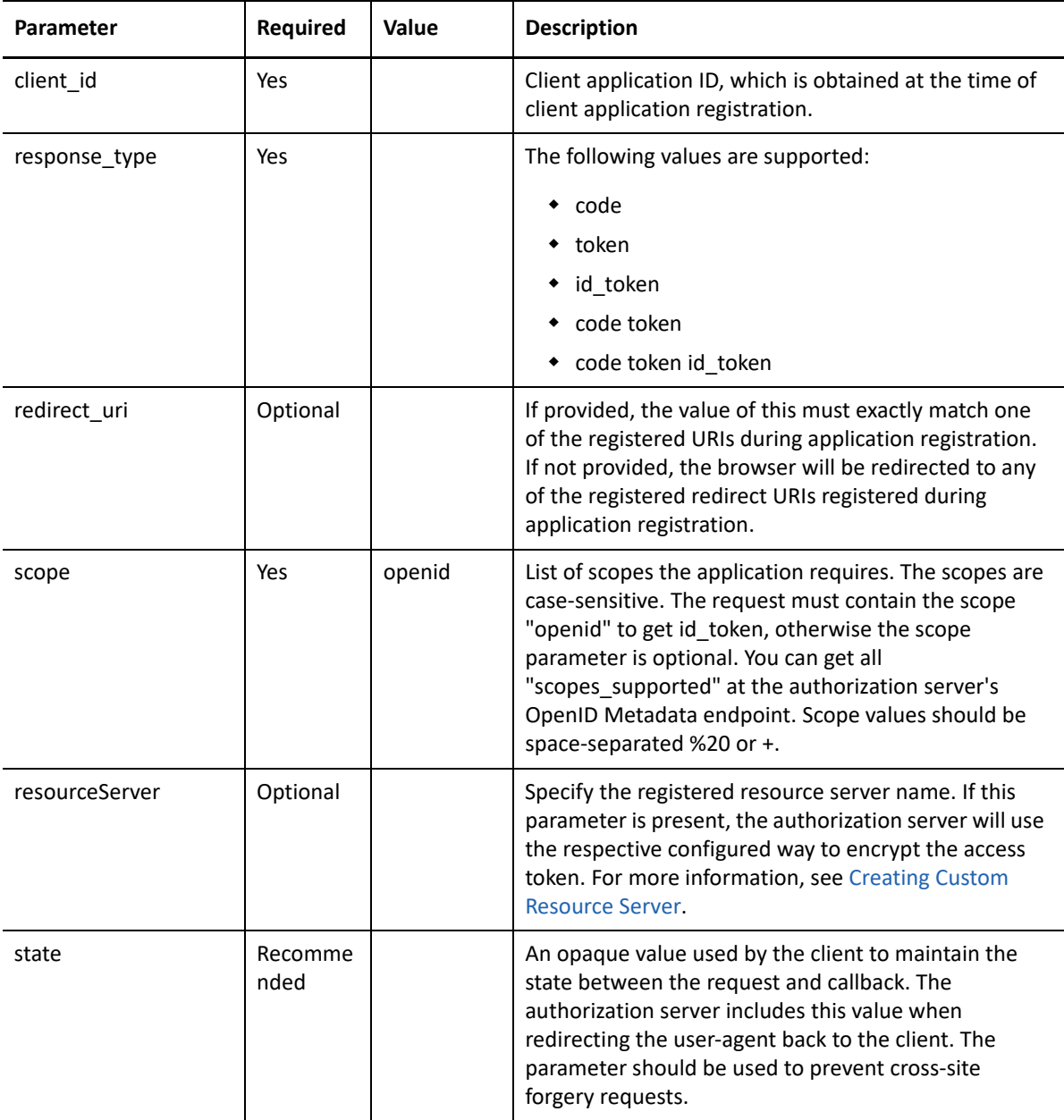

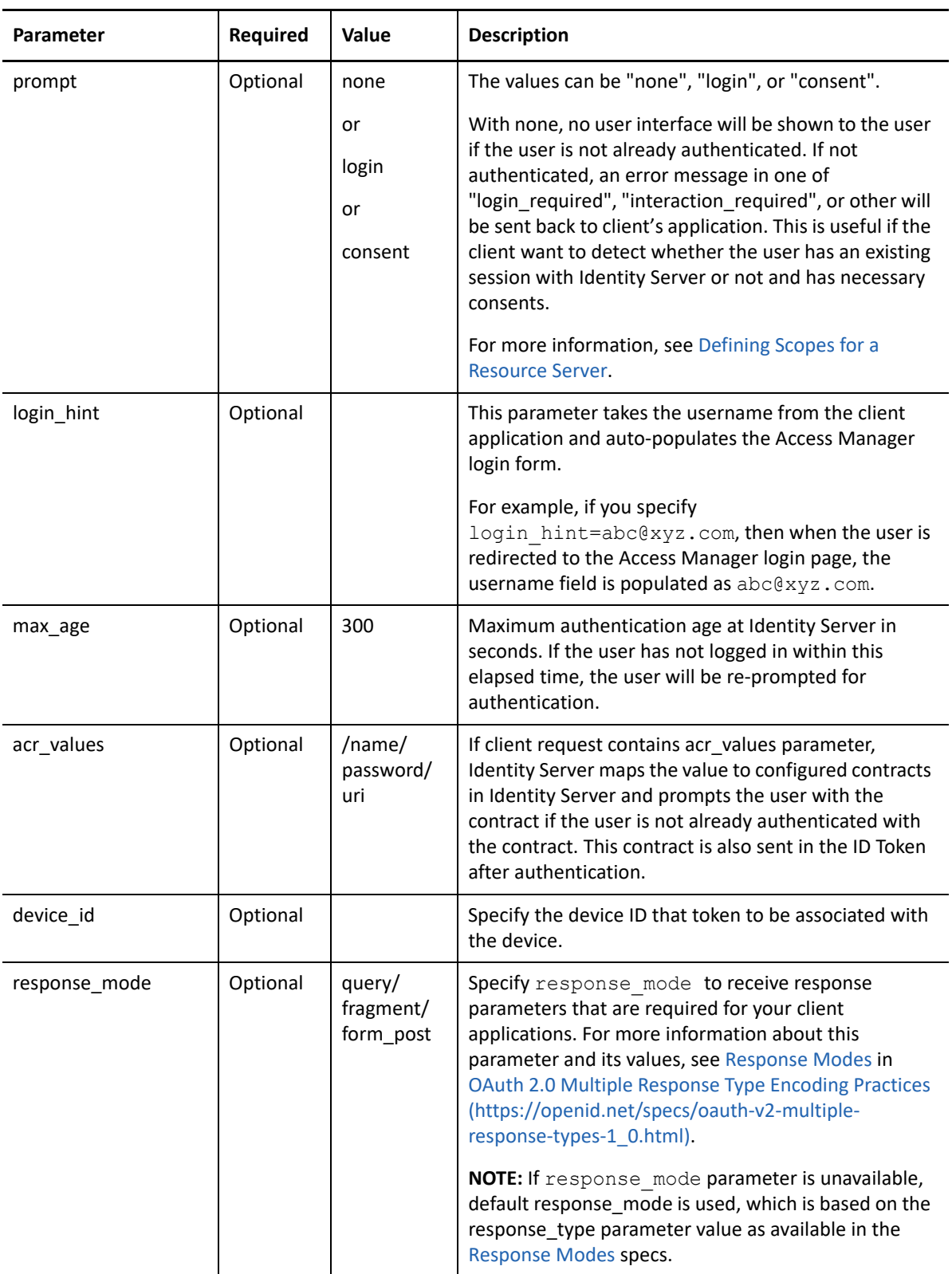

## <span id="page-51-0"></span>**4.3.2 Response Values**

The Identity Server responds an HTTP 302 redirect message to the requested redirect\_uri in the authorization request. If the request does not contain the redirect uri parameter, Identity Server will redirect to one of the registered redirect\_uri.

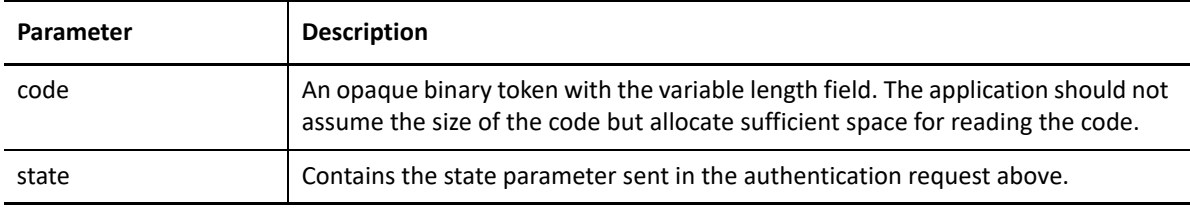

<span id="page-51-3"></span>**NOTE:** If you are using CURL, add -H 'Expect:' in the header of the token request.

## <span id="page-51-1"></span>**4.4 Token Endpoint**

The Token endpoint is used directly by the client without involving the browser. Hence, it is possible to get an access token offline when the user is not connected via a browser. This endpoint can issue an access token when the client provides either a valid authorization code, SAML2 bearer profile for authorization grant flow, resource owner credentials, or client credentials.

**Endpoint URL:** https://<*Identity Server URL: Port Number*>/nidp/oauth/nam/token

**Request method:** POST

**NOTE:** The authentication is done by using client id and client secret in the request body parameters (as mentioned in the preceding curl request), or send client credentials in the basic authorization header (as mentioned in [RFC 6749](https://tools.ietf.org/html/rfc6749?#section-2.3.1)).

## <span id="page-51-2"></span>**4.4.1 Request Parameters**

<span id="page-51-4"></span>The token request must have the following parameters:

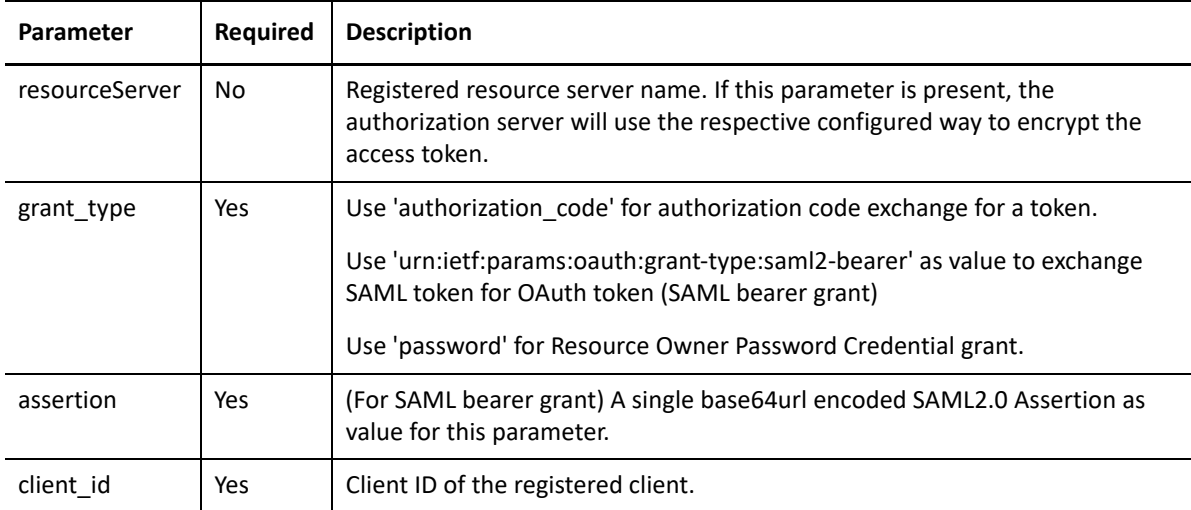

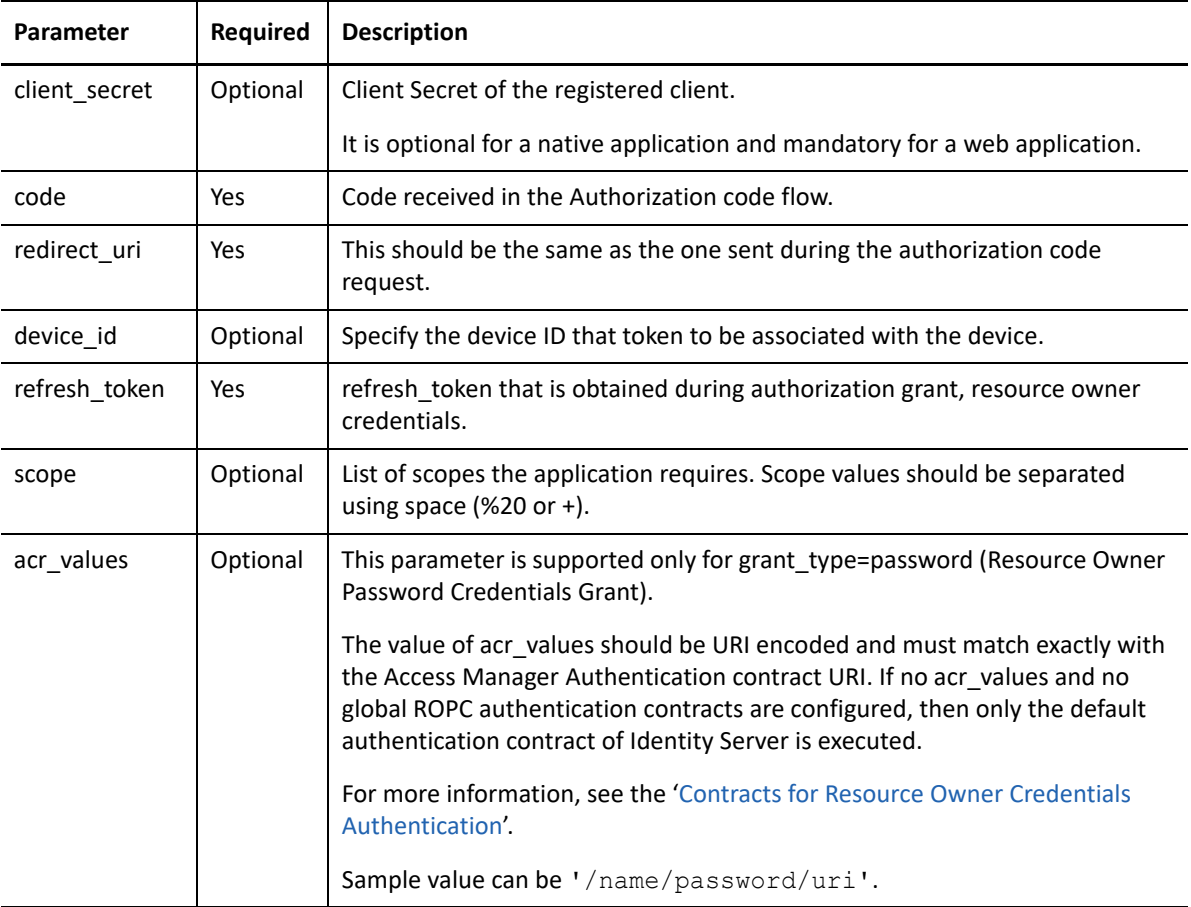

## <span id="page-52-0"></span>**4.4.2 Response Values**

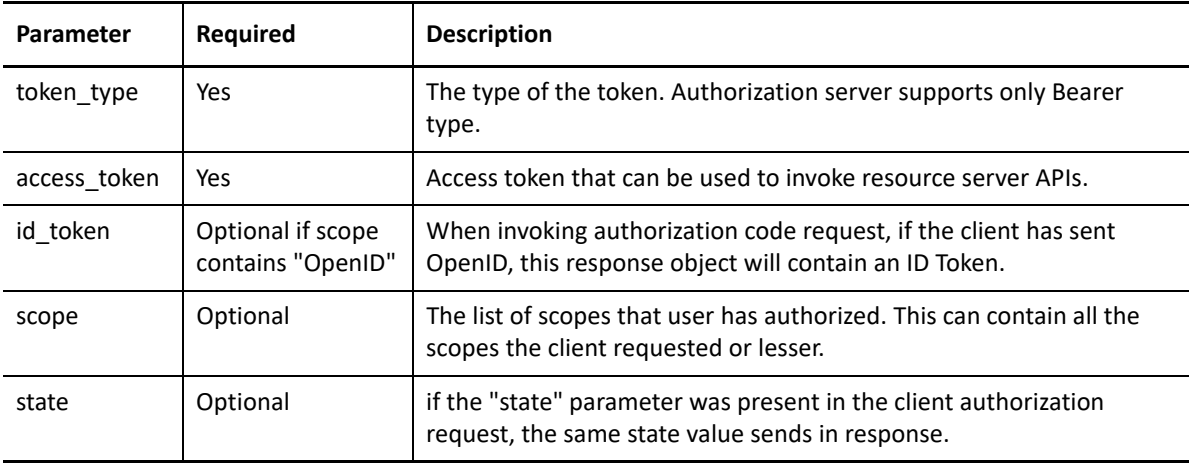

**NOTE:** Ensure to not use the Expect: 100-Continue header in the request when using a multi-node Identity Server cluster setup. If the request contains this header, you may experience HTTP 400 Bad Request. If you are using CURL, use "-H 'Expect:'" or do not include IDP cookies.

## <span id="page-53-0"></span>**4.5 TokenInfo Endpoint (Deprecated)**

The TokenInfo Endpoint is used for validating refresh tokens and access tokens issued in OAuth 2.0 Authorization flows. Clients can send the access token via Authorization Header. This endpoint returns a JSON response stating whether the token is valid.

**Endpoint URL:** https://<*Identity Server URL: Port Number*>/nidp/oauth/nam/ tokeninfo

#### **Request method:** GET and POST

**NOTE:** This endpoint is deprecated. It is recommended to use the Token Introspect endpoint, / introspect. For information about /introspect, see [Token Introspect Endpoint](#page-53-3).

## <span id="page-53-1"></span>**4.5.1 Request Parameters**

The request should contain the token in the Authorization header as follows:

Authorization: Bearer access\_token

## <span id="page-53-2"></span>**4.5.2 Response Parameters**

The response to the TokenInfo endpoint will contain the following values in JSON format:

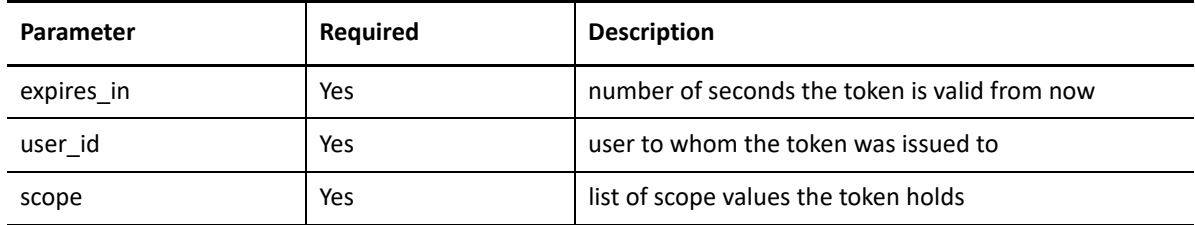

## <span id="page-53-3"></span>**4.6 Token Introspect Endpoint**

The token introspect endpoint is used for determining the active state and the meta-information of an OAuth 2.0 token. Only an authorized protected resource can query an OAuth 2.0 authorization server for token introspection.

This endpoint returns a JSON response, which is implemented based on [RFC 7662](https://tools.ietf.org/html/rfc7662).

**Endpoint URL:** https://<*Identity Server URL: Port Number*>/nidp/oauth/v1/nam/ introspect

**Request method:** POST

## <span id="page-54-0"></span>**4.6.1 Request Headers**

You must use any one of the following methods to authenticate a request:

- Authorization header with any of the following values:
	- **For client\_secret\_basic:** Basic Base64Encode of(<*client\_id*>:<*client\_secret*>)
	- **For bearer:** Bearer <*access\_token\_generated\_using\_client\_credential\_flow*>
- client secret post (using client id and client secret in request body parameters)

The following is the priority list in which token introspect considers these methods:

- 1. client secret basic
- 2. bearer
- 3. client secret post

If you send a request to token introspect endpoint with client secret post (client id and client\_secret in request body) and client secret basic (basic authorization header), the endpoint validates the request based on the credentials that are provided through client secret basic.

If values in client secret basic are invalid, the response displays 401 exception. The endpoint does not consider client id and client secret in client secret post when client secret basic is available in the request.

**NOTE:** If you provide more than one method for authentication, the introspect endpoint returns the response based on the priority.

## <span id="page-54-1"></span>**4.6.2 Request Parameters**

The token introspect request should have the following parameters:

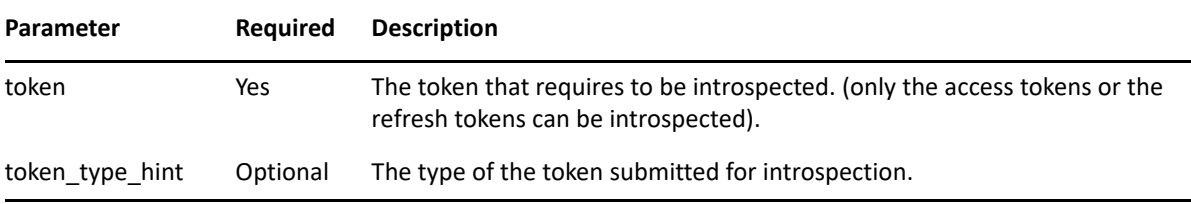

## <span id="page-54-2"></span>**4.6.3 Response Values**

The response parameters are sent in JSON format with the following parameters:

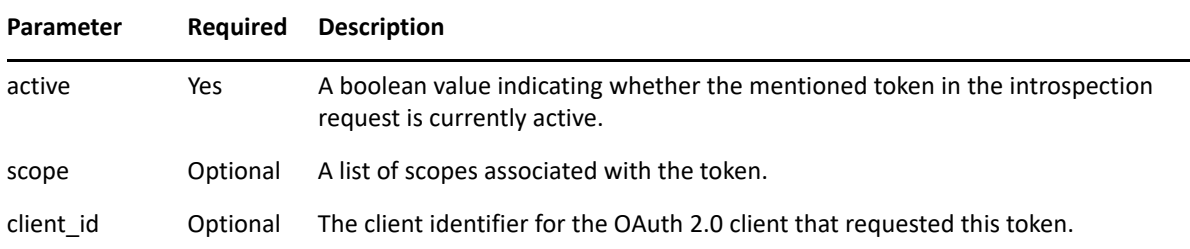

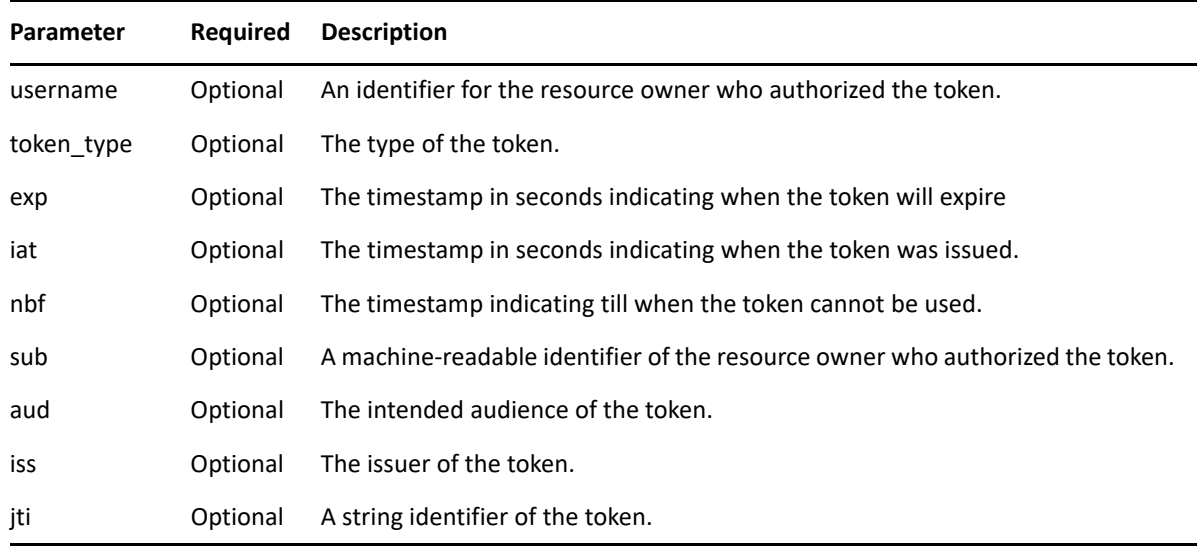

## <span id="page-55-0"></span>**4.7 UserInfo Endpoint**

UserInfo Endpoint is used for getting Resource Owner's claims. A client can send a request to UserInfo endpoint with a valid access token and get the claims that are authorized by Resource Owner to share.

**Endpoint URL:** https://<*Identity Server URL: Port Number*>/nidp/oauth/nam/ userinfo

**Request method:** GET and POST

## <span id="page-55-1"></span>**4.7.1 Request Parameters**

The clients or resource servers can invoke the request to UserInfo Endpoint by including the access token in the authorization header as given below:

Authorization: Bearer access\_token

### <span id="page-55-2"></span>**4.7.2 Response Values**

The UserInfo endpoint returns the claims associated with the access token in a JSON object as given in the response values.

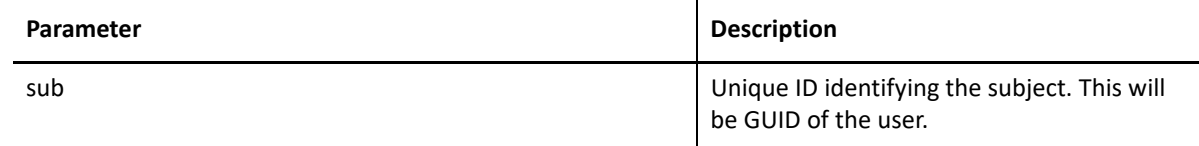

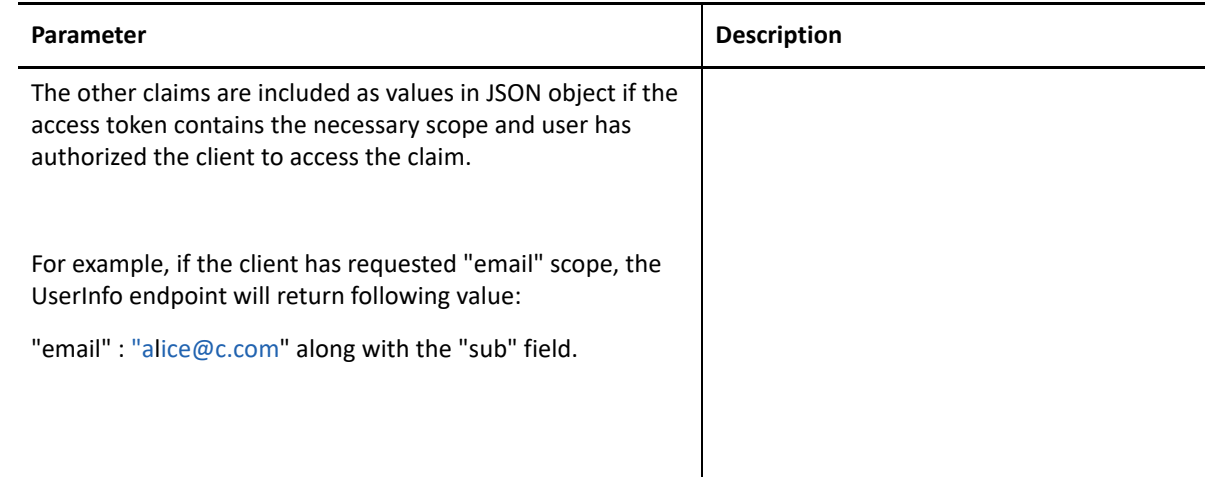

## <span id="page-56-0"></span>**4.7.3 Sample Request and Response**

#### Request:

```
GET /nidp/oauth/nam/userinfo HTTP/1.1 
User-Agent: curl/7.41.0 
Host: www.idp.com:8443
 Accept: / Authorization: 
 Bearer /wEBAA.............DSDG
```
#### Response:

```
HTTP/1.1 200 OK 
Server: Apache-Coyote/1.1 
 Content-Type: application/json 
Content-Length: 73 Date: 
 Thu, 19 Mar 2018 16:14:52 GMT 
{
 "sub": "6adb7ca411d5a14c94946adb7ca411d5", 
 "email": "alice@a.com" 
}
```
## <span id="page-56-1"></span>**4.8 Revocation Endpoint**

Revocation endpoint is used for revoking refresh tokens and their corresponding access tokens.

```
Endpoint URL: https://<Identity Server URL: Port Number>/nidp/oauth/nam/
revoke
```
#### **Request method:** POST

**NOTE:** The authentication is done by using client id and client secret in the request body parameters (as mentioned in the preceding curl request), or send client credentials in the basic authorization header (as mentioned in [RFC 6749](https://tools.ietf.org/html/rfc6749?#section-2.3.1)).

- [Section 4.8.1, "Request Parameters," on page 58](#page-57-0)
- [Section 4.8.2, "Response Values," on page 58](#page-57-1)
- [Section 4.8.3, "Revoking a Token Issued to a Device," on page 58](#page-57-2)

## <span id="page-57-0"></span>**4.8.1 Request Parameters**

The request should contain the refresh token and client credentials in HTTP request parameters as mentioned in the following table:

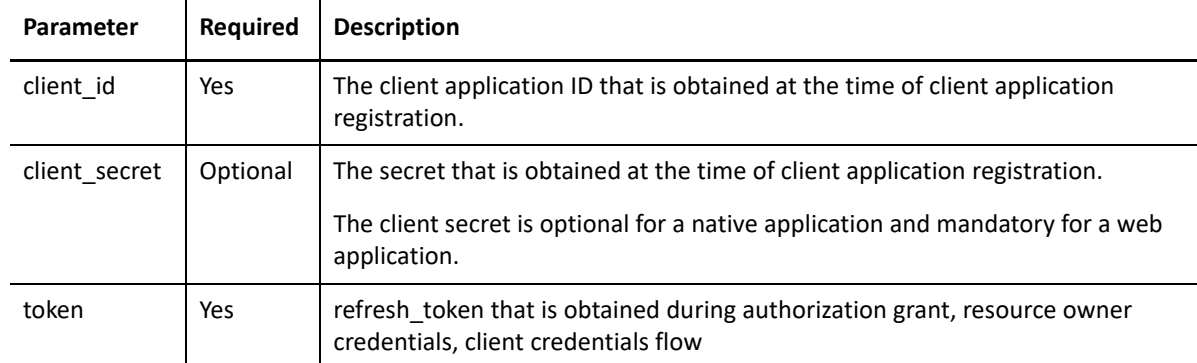

## <span id="page-57-1"></span>**4.8.2 Response Values**

- The Identity Server responds with HTTP status code 200 OK if the token has been revoked successfully or if the client submitted an invalid token.
- The error code unsupported\_token\_type is returned by the Identity Server when the given token is not a refresh token.
- If the Identity Server responds with HTTP status code 503, the client must assume the token still exists and may retry revoking the refresh token after a reasonable delay.

## <span id="page-57-2"></span>**4.8.3 Revoking a Token Issued to a Device**

When Mobile Access SDK is not used for on-boarding and off-boarding devices, the token can be manually associated with a device. This can be done by providing additional parameter device id while requesting an access token. Such manually associated tokens can be revoked by using the revocation endpoint. Send a request to revoke all tokens that are issued to a device.

**Endpoint URL:** https://idpbaseurl.com/nidp/oauth/nam/revoke/<device\_id>

#### **Request method:** POST

**Content-Type:** application/x-www-form-urlencoded (Optional)

#### **Request Parameters:**

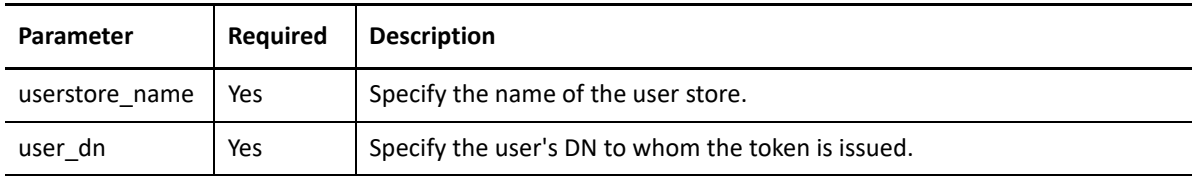

#### **Response Values**

```
HTTP 200 OK
{
"status": "Successfully revoked token(s) issued to this device."
}
```
#### **Sample Request and Response**

A sample request and response (with the line breaks for better readability):

#### **Request**

```
HTTP/1.1 POST /nidp/oauth/nam/revoke/andriodtest_1401
User-Agent: Mozilla/5.0 (Windows NT 6.1) AppleWebKit/537.36 (KHTML, like
Gecko) Chrome/41.0.2228.0 Safari/537.36
Host: www.idp.com:8443
'userstore name=namsignboxuserstore
& user_dn=cn%3Dharry%2Co%3Dnovell'
```
#### **Response**

```
HTTP/1.1 200 OK
Cache-Control: no-cache, no-store, no-transform
Content-Length: 0
Date: Tue, 03 Mar 2015 18:12:55 GMT
{
"status": "Successfully revoked token(s) issued to this device."
}
```
#### **Error Response**

When an invalid device ID is specified or a device had not been associated with any token, the HTTP 404 NOT FOUND error occurs with the following response:

```
{
"error": "invalid_request",
"error description": "Invalid device ID or no tokens to revoke for this
device."
}
```
## <span id="page-58-0"></span>**4.9 Logout Endpoint**

The logout endpoint is used by client application to end user session at Identity Server. The client application sends request the Identity Server to logout the user session by redirecting the user to the Identity Server's logout endpoint via browser agent. This way of initiating logout is called Relying Party (RP) Initiated Logout.

```
Endpoint URL: https://idpbaseurl.com/nidp/oauth/v1/nam/end_session
```
**Request method:** HTTP GET and POST

## <span id="page-59-0"></span>**4.9.1 Request Parameters**

To initiate logout at Identity Server, the client application should invoke a GET or a POST request to Identity Server's logout endpoint with the following request query string parameters:

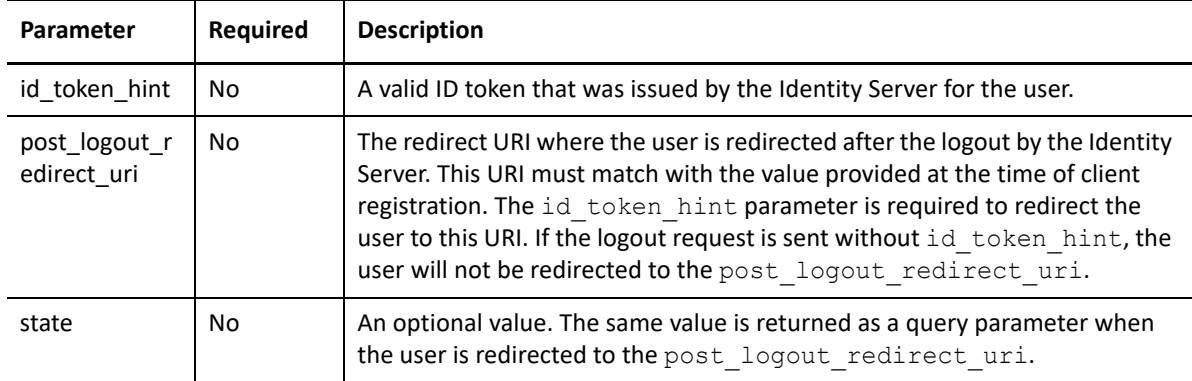

**NOTE:**  $\cdot$  If the user session is logged out or expired at Identity Server when the logout request is received, the logout is considered to have succeeded.

- \* When the logout request does not contain post logout redirect uri, the user is redirected to the Identity Provider's logout success page.
- If the registered post\_logout\_redirect\_uri is specified in the logout request, the user will be redirected to the post logout redirect uri.
- If the logout request contains the id token hint parameter, and its value is a valid ID token, but the token has expired, and the subject matches the current user session. In that case, the user session will be logged out at Identity Server.

## <span id="page-59-1"></span>**4.9.2 Response Values**

Identity Server renders one or more <iframe src="frontchannel logout uri"> in the logout success page with the registered logout URI as the source to trigger the logout actions by the client application(s). Upon receiving a request to render the logout URI in an iframe, the client application should clear the state associated with the logged-in user session, including any cookies

Identity Server might include the following query parameters to frontchannel logout uri for the client application that are registered with **Enable Session Token** UI option. If the client is registered using REST API, refer to [Registration Endpoint](#page-38-1).

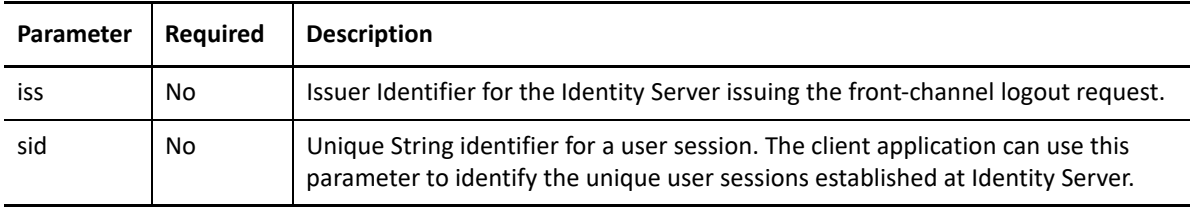

The client application must verify the iss and sid parameters with iss and sid claims in idtoken issued for the current user session.

#### **Success Response**

• The client application redirects the user to the Identity Server logout endpoint via browser agent without post\_logout\_redirect\_uri. After a successful logout, the user is redirected to the Identity Server's logout success page.

Sample redirected logout URL without any request parameter:

https://idpbaseurl.com/nidp/oauth/v1/nam/end\_session

 The client application redirects the user to the Identity Server logout endpoint via browser agent with post logout redirect uri. After a successful logout, the user is redirected to the registered post logout redirect uri.

Sample redirected logout URL with request parameter:

```
https://idpbaseurl.com/nidp/oauth/v1/nam/end_session?
```

```
id token hint={id token} &
```

```
post logout redirect uri={post logout redirect uri}&
```
state={state}

**Request:** https://idpbaseurl.com/nidp/oauth/v1/nam/

```
end session?id token hint=eyJhbGciOiJBMTI4S1ciLCJlbmMiOiJBMTI4R0NNIiw…
..& post_logout_redirect_uri=https://client.example.org/logoutRedirect&
state=JaysvoMyK71YfVG5
```
**Response:** HTTP 302 Found

```
Location: The user will be redirect to the https://client.example.org/
logoutRequest&state=JaysvoMyK71YfVG5 URI
```
#### **Error Response**

- If the parameter id token hint contains either an invalid or encrypted ID Token, the HTTP 401 error response is returned with the Invalid ID Token error message.
- When the post logout redirect uri parameter value does not match the registered client application, the HTTP 401 error response is returned.

# <span id="page-62-0"></span>5 <sup>5</sup>**Developer Resources**

<span id="page-62-3"></span>This chapter includes the information about the Access Manager [OAuth Samples](https://www.microfocus.com/documentation/access-manager/developer-documentation-5.0/resources/microfocus-am-oauth-samples.zip) that is available on the [Developer Documentation](https://www.microfocus.com/documentation/access-manager/developer-documentation-5.0/) page. You can use the sample scripts that are included in the OAuth Samples zip file to understand the implementation flow.

**NOTE:** The use cases covered using the samples require completing tasks from the Access Manager administrator and the client developer.

- [Section 5.1, "APIs in Action," on page 63](#page-62-1)
- [Section 5.2, "Try Now," on page 63](#page-62-2)
- [Section 5.3, "Access Manager OAuth Playground," on page 66](#page-65-0)
- [Section 5.4, "OAuth Sample Client Applications," on page 66](#page-65-1)

## <span id="page-62-1"></span>**5.1 APIs in Action**

You can use the OAuth samples file to try various APIs to solve the OAuth use cases. These samples cover a wide range of functionalities:

- Auto-configuring Access Manager by creating scopes and resource server, and registering an OAuth client.
- Execute various OAuth flows and return the access token, refresh token, and ID token as per requirement.
- Manage tokens by refreshing a token or revoking a token.

## <span id="page-62-2"></span>**5.2 Try Now**

You can use the sample scripts to understand how the OAuth flow works with Access Manager.

#### **Prerequisite**

Perform the following tasks to use the sample scripts:

- □ Enable the OAuth protocol.
- Enable NAM\_OAUTH2\_DEVELOPER and NAM\_OAUTH2\_ADMIN roles for developers.
- $\Box$  Extend the user store schema and add LDAP attribute to store user's consent and refresh token information.

#### **Access Manager Administrator Tasks**

- **1** Log in to Access Manager Administration Console.
- **2** Navigate to **OAuth & OpenID Connect > Global Settings**.
- **3** Specify the following values:
	- **Authorization Grant LDAP Attribute:** The LDAP attribute that can be used for storing the token information and the user consent.
	- **CORS Domain:** Select **Allow All**.
	- **Grant Type(s):** Select all options.
	- **Token Type(s):** Select all options.
	- **Require Logout Consent:** Select this option when you have configured OIDC front-channel logout. This displays a consent message to users seeking their permission to log out from all logged-in applications.
	- **Signing Certificate:** Add the signing certificate.
- **4** Update Identity Server.

#### **Client Developer Tasks**

- **1** Download [OAuth Samples](https://www.microfocus.com/documentation/access-manager/developer-documentation-5.0/resources/microfocus-am-oauth-samples.zip) from the [Developer Documentation](https://www.microfocus.com/documentation/access-manager/developer-documentation-5.0/) page.
- **2** From the OAuth Samples folder, go to try-now-scripts, then sampleScripts.
- **3** Open the config.txt file, then specify the values for the following parameters that are mentioned within the System Settings section:
	- username: OAuth developer username
	- password: OAuth developer password
	- user\_email: OAuth developer email
	- userstore: Name of the user store that is configured for the IDP cluster (check with NAM administrator)
	- user\_dn: Full domain name such as, cn=admin, o=novell. Change the domain as per requirement.
	- idpurl: Identity server's host and port
	- scope\_username: Non-developer user name.
	- scope password: Password for the user mentioned in scope username.
	- scope\_email: Email of the user mentioned in scope\_username.
- **4** Run the required script to see it in action or run sample Scripts.sh to run all the scripts as a batch.

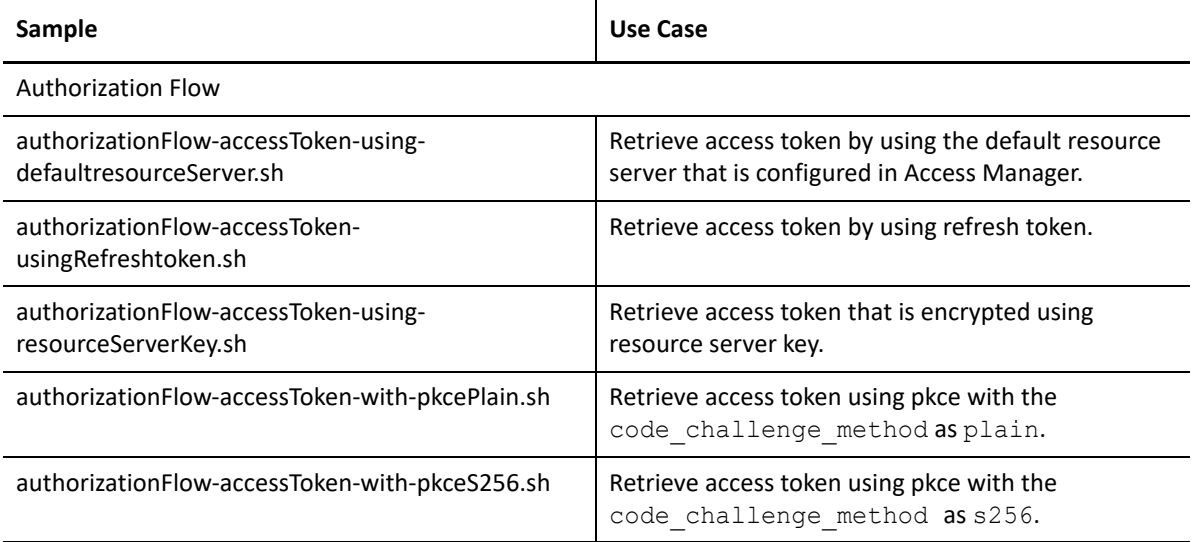

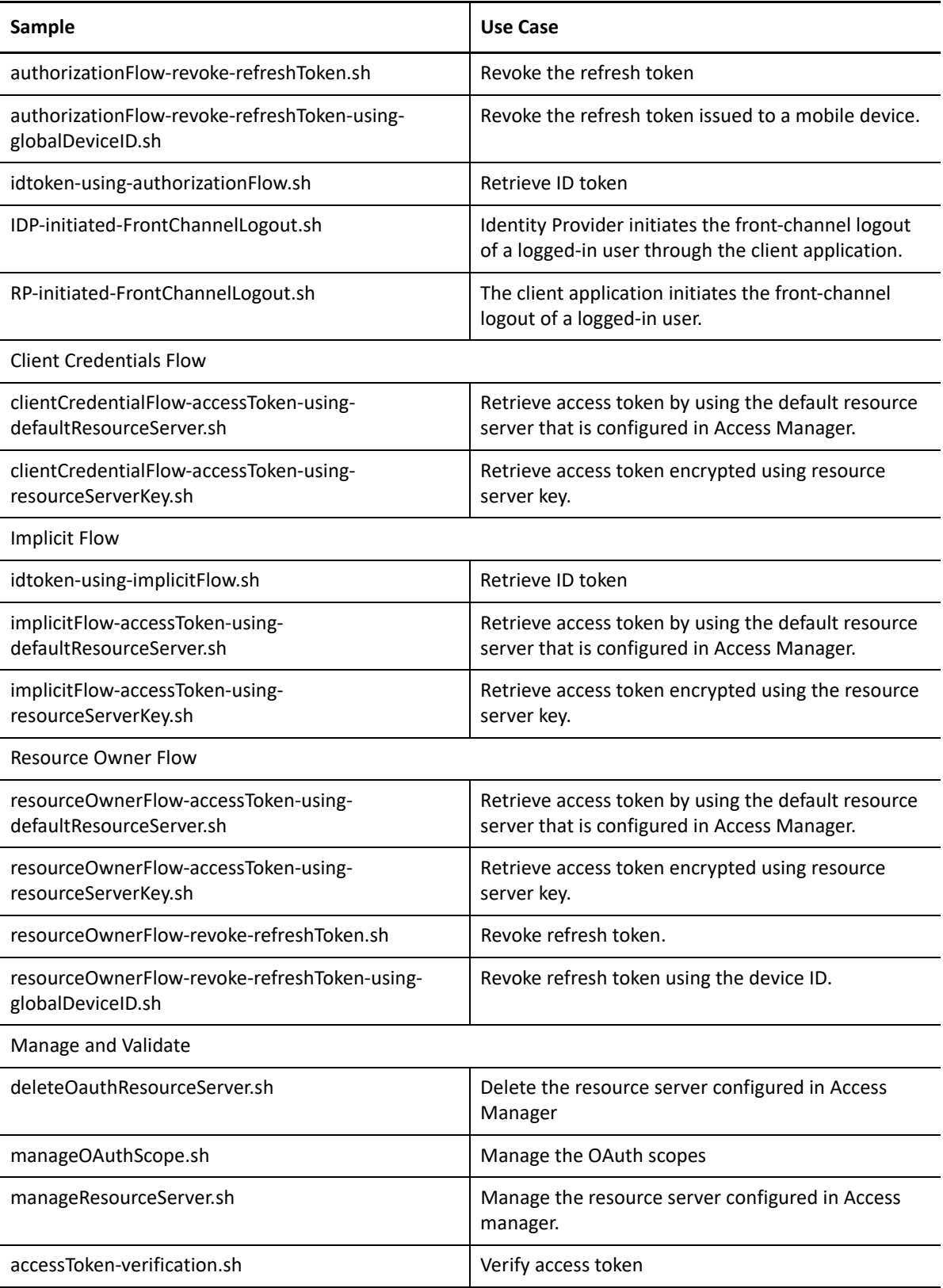

## <span id="page-65-0"></span>**5.3 Access Manager OAuth Playground**

To try out the OAuth flows, see [OpenID Connect with Access Manager Identity Server and OAuth 2.0](https://community.microfocus.com/cyberres/accessmanager/w/access_manager_tips/1106/openid-connect-with-the-nam-identity-server-and-oauth2-playground)  [Playground.](https://community.microfocus.com/cyberres/accessmanager/w/access_manager_tips/1106/openid-connect-with-the-nam-identity-server-and-oauth2-playground)

## <span id="page-65-1"></span>**5.4 OAuth Sample Client Applications**

These sample client applications aim to provide users with information on how to configure Access Manager for OAuth and how to get an OAuth token from Access Manager. There are four sample items provided:

- Insurance Application: It is an android application that can be deployed to view insurance details. It demonstrates resource owner flow and is developed using ionic framework.
- Fitness Application: It is an android application that can be deployed to view accessible services. It demonstrates authorization code flow and the use of token refresh and token revocation. It is developed using ionic framework.
- Fitness Website: It is a website that can be accessed using a browser to view the accessible services. It demonstrates implicit flow and the use of ID token. It is developed using angular framework.
- Resource Server: It is a springboot application that protects the details of customers and allows access to it through the OAuth protocol.

To access the sample applications, see Sample Applications for OAuth Use Cases in the [Developer](https://www.microfocus.com/documentation/access-manager/developer-documentation-5.0/)  [Documentation](https://www.microfocus.com/documentation/access-manager/developer-documentation-5.0/).